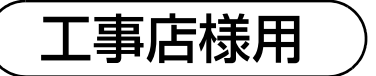

# OMRON

#### エナジーインテリジェントゲートウェイ 施工・保守 補足説明書(出力制御編)

#### ■ 本書で取り扱う製品について

本書では下記の形式について説明しています。

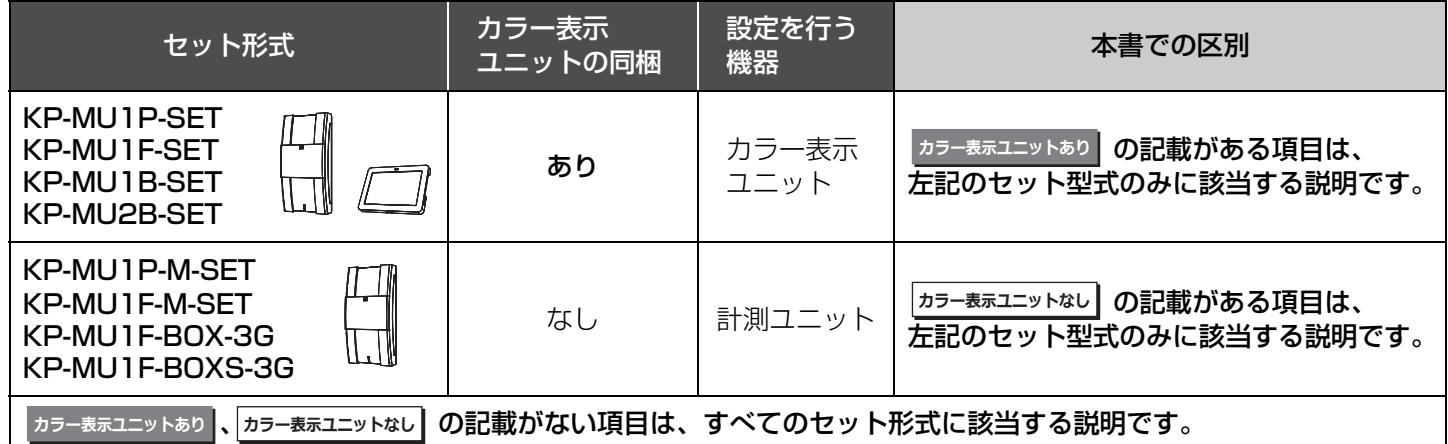

●KP-MU1B-SET、KP-MU2B-SETは太陽光発電用ハイブリッド蓄電システムの一部です。

#### ■本書では以下のように記載しています

- ●計測・操作ユニット → 計測ユニット
- ≥ 専用表示ユニット → カラー表示ユニット
- ●参照いただくページ→ (⇒00)

#### ■ 本書内の表現について

- ●本書内の製品姿図・イラスト・画面などはイメージです。実物と多少異なる場合がありますが、ご了承ください。
- カラー表示ユニット画面左下のソフトウェアバージョンは一例であり、本機器のソフトウェアバージョンとは異なります。 ●画面は、全て KP-MU1P-SET の画面を記載しています。
- 

#### ■設定について

● 各形式の施工マニュアル、保守マニュアルもあわせてお読みください。

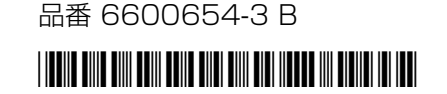

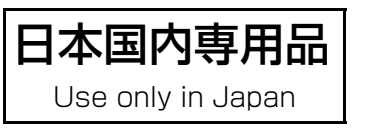

# 目次

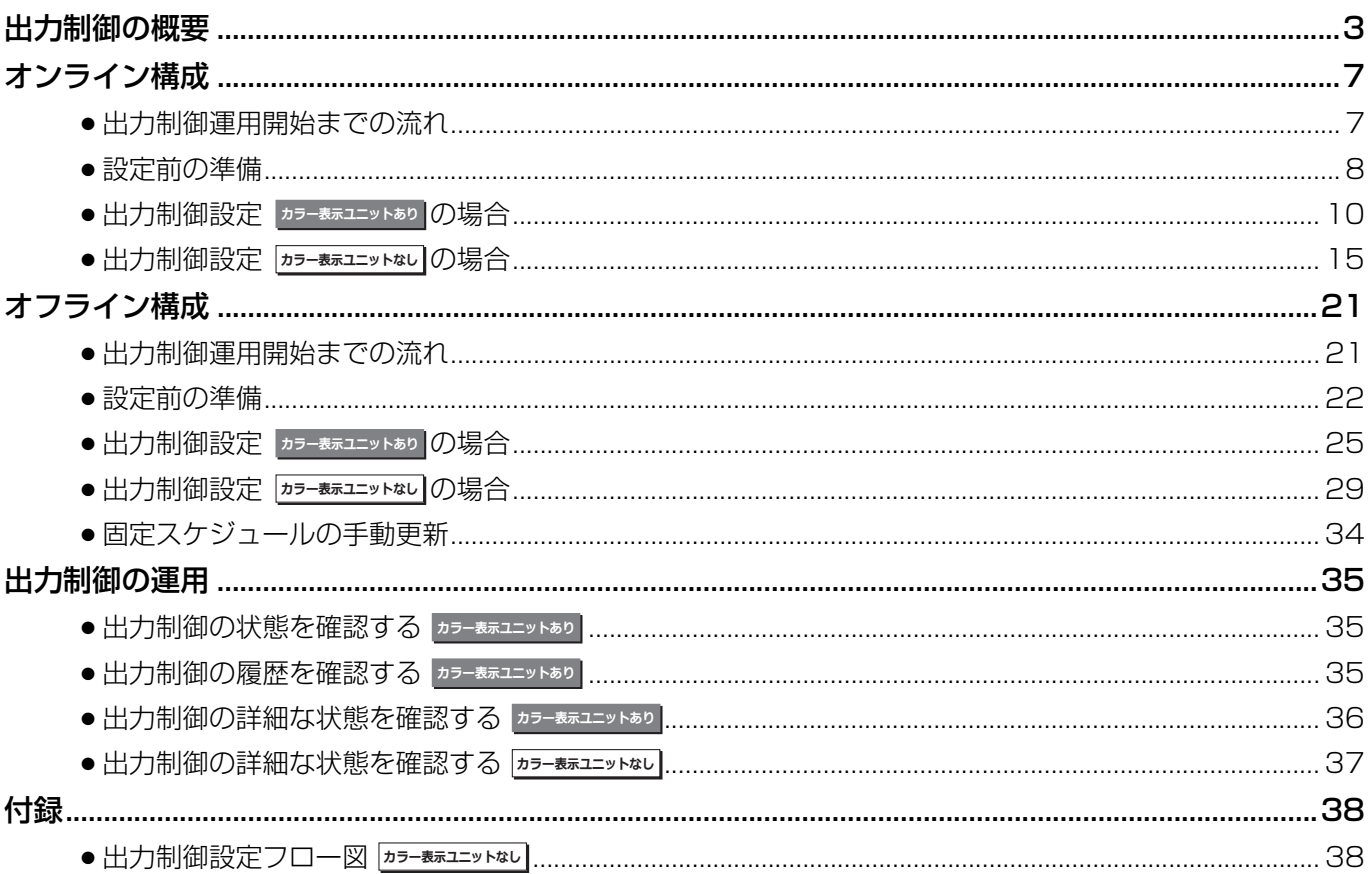

# <span id="page-2-0"></span>**出力制御の概要**

出力制御は、対象となる発電事業者様のみ実施が必要になります。 出力制御対象外の発電事業者様は対応不要です。

出力制御とは、電力会社が太陽光発電設備からの電力系統への出力を制限することです。 具体的には電力会社のサーバ(電力サーバ)で提供される出力制御スケジュール(日時と制御量)を取得します。

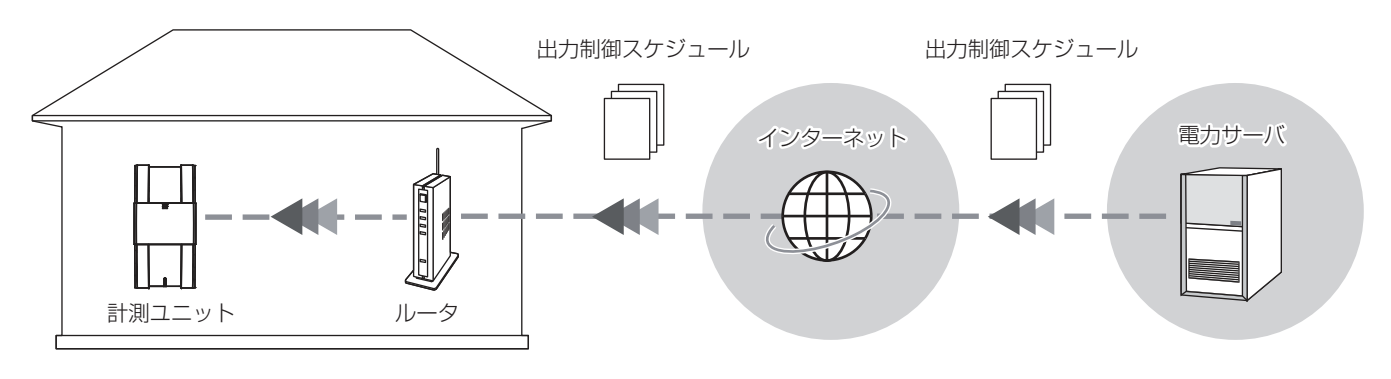

図 1 出力制御 システム構成

<span id="page-2-1"></span>取得した出力制御スケジュールに従って電力系統への出力を制限します。

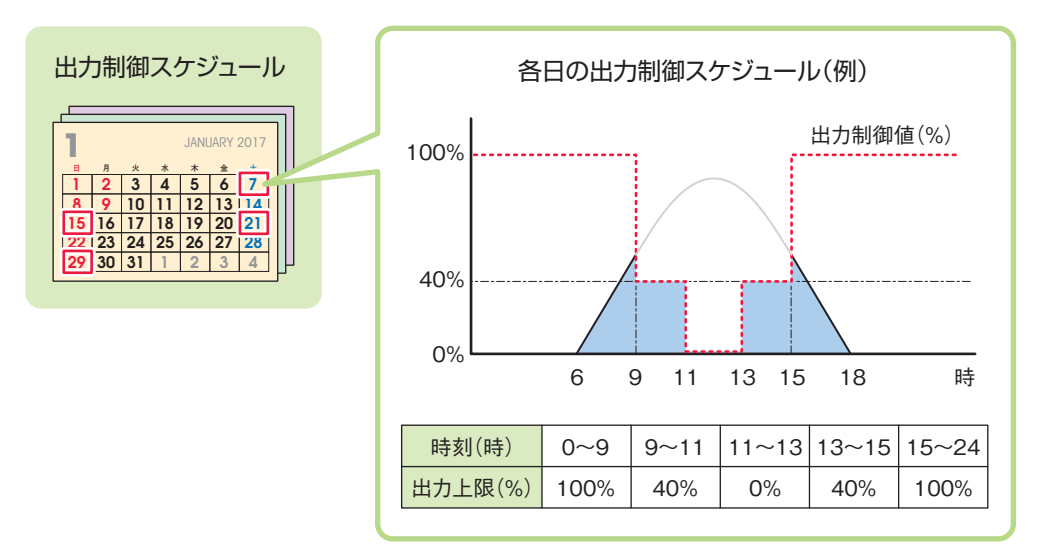

図 2 出力制御スケジュールによる発電制御イメージ

#### **オンライン構成とオフライン構成**

出力制御にはオンライン構成とオフライン構成があります。

オンライン構成は・・・図 1 (⇒ [3\)](#page-2-1) のようにインターネット回線の利用を前提とし、出力制御スケジュールを自 動的に取得します。

オフライン構成は・・・計測ユニットをインターネットに接続せず、出力制御スケジュールを手動で更新すること によって運用します。

オフライン構成では、当社の WEB サイトに掲載している案内に従って出力制御スケジュー ルをダウンロードし、USB メモリを使って計測ユニットの出力制御スケジュールを更新し ます。

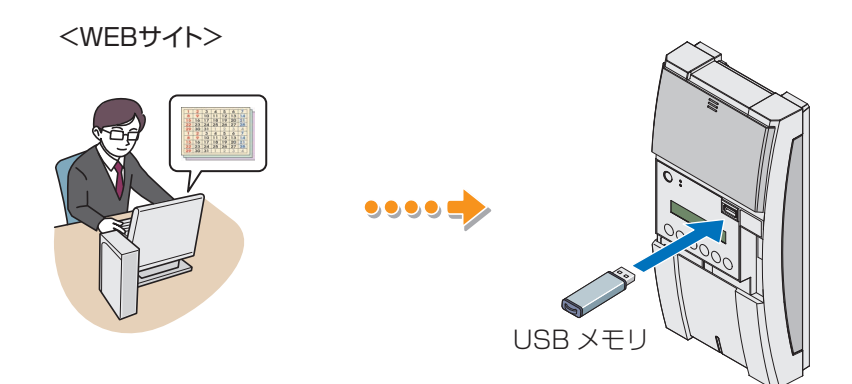

図3 オフライン構成と運用

#### **固定スケジュールと更新スケジュール**

出力制御スケジュールには固定スケジュールと更新スケジュールがあります。 オンライン構成では、通常更新スケジュールで電力系統への出力を制限します。更新スケジュールがネットワーク 障害等で取得できない場合は固定スケジュールで電力系統への出力を制限します。 オフライン構成では、固定スケジュールで電力系統への出力を制限します。 いずれの構成も固定スケジュールの期限が過ぎた場合、発電を停止します。固定スケジュールは、最長 13ヶ月分です。

#### 固定スケジュールが更新されずに期限が過ぎた場合、発電を停止します。

● 固定スケジュールの期限は、システム情報表示のスケジュール最終日で確認できます。

- [:「出力制御の詳細な状態を確認する」\(](#page-35-1) 36) **ढ़ছشંঘॽॵॺँॉ**
- <u>カラー<sub>奉</sub>ాユニットホレ</u>┃[:「出力制御の詳細な状態を確認する」\(](#page-36-1)⇒ 37)

#### ■パワーコンディショナとの定期通信

計測ユニットはパワーコンディショナに対して出力制御値を定期的に送信します。パワーコンディショナと計測ユ ニット間の通信障害(ケーブル故障等)、計測ユニットの障害が発生するとパワーコンディショナは5分後に発電を 停止します。

#### **全量買取制御と余剰買取制御**

全量買取制御とは、出力制御値(%)に従って発電する制御です。 余剰買取制御とは、出力制御によって発電量が自家消費分を下回った場合に、自家消費分まで発電する制御です。

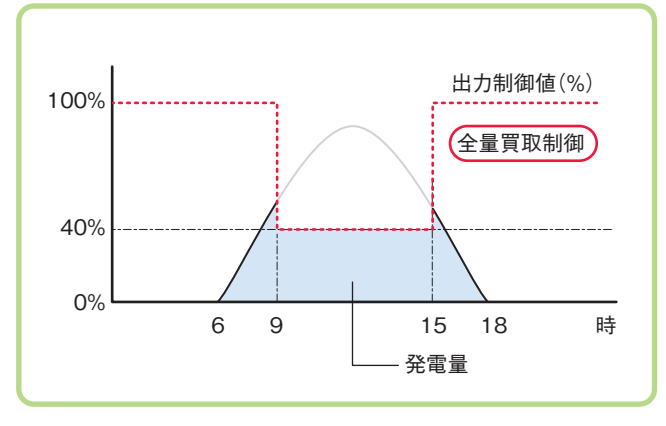

図4 全量買取制御 (9時~15時/出力制御値40%のイメージ)

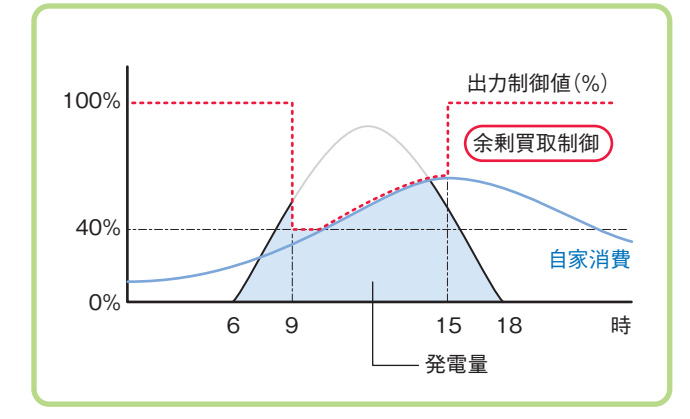

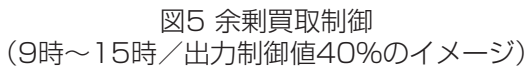

どちらの制御をするかは買取モードによって決まります。 設定できる買取モードは、形式によって異なります。

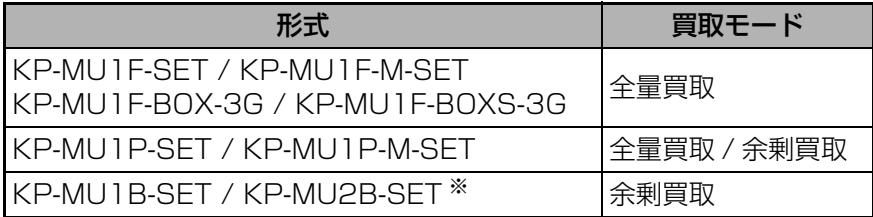

§ 太陽光発電用ハイブリッド蓄電システムのパワーコンディショナは、抑制する場合の余剰電力を蓄電地に充電す ることができます。

#### **出力制御の概要(つづき)**

#### <span id="page-5-0"></span>**上限クリップについて**

#### ■対象となる場合

故障や劣化によるパワーコンディショナ交換時に、設備認定容量に変更があると、それまで出力制御対象ではなかっ た発電システムも出力制御対象となります。このような場合の救済措置として、設備認定容量 10kW 未満の場合の み、上限クリップ動作機能の利用が可能となります。

#### ■上限クリップ時の制御

上限クリップ動作は、交換前の設備認定容量を上限クリップ容量として設定することで、出力制御スケジュールで はなく、上限クリップ容量を上限とする出力制御を行います。 オンライン構成とオフライン構成で動作条件が異なります。

オンライン構成時・・・サーバからの指示によって出力制御が必要な場合のみ、上限クリップ時の制御を行います。 出力制御が必要でない場合は、通常制御で発電します。

オフライン構成時・・・パワーコンディショナは、常に上限クリップ時の制御を行います。

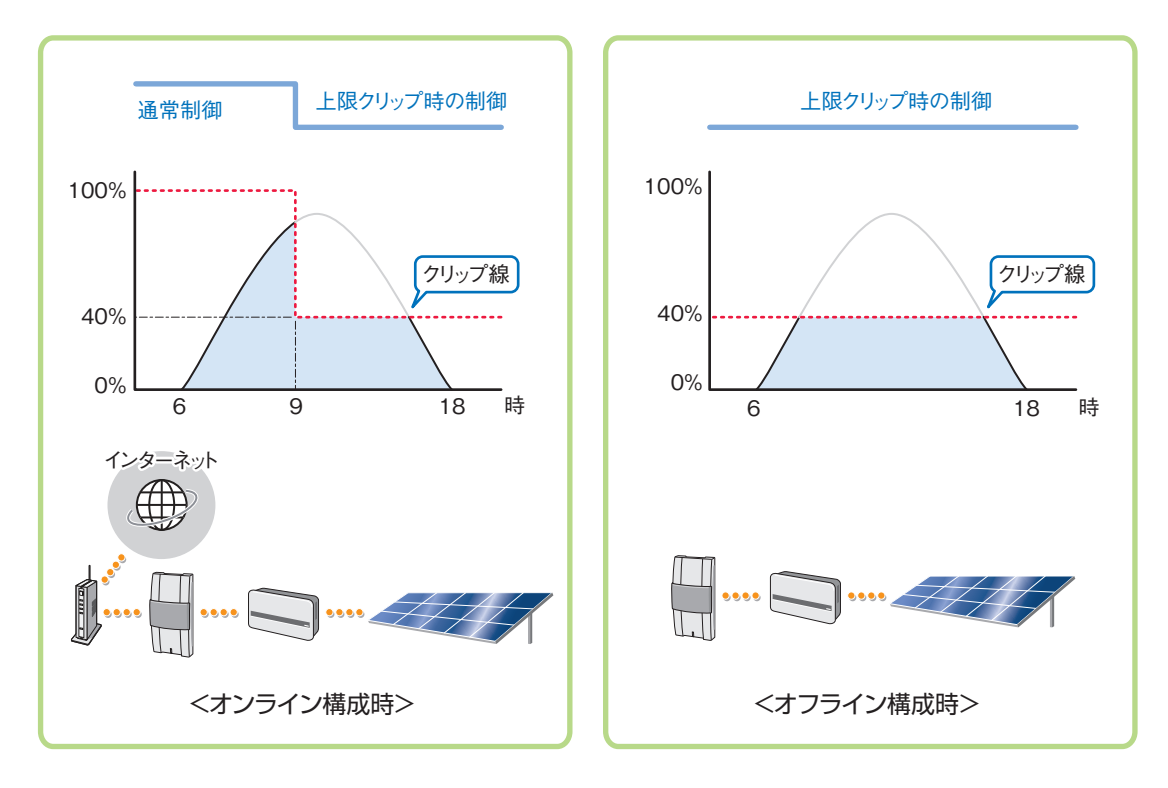

上限クリップの設定は、出力制御設定で行います。 [「オンライン構成」\(](#page-6-2)→ 7)[、「オフライン構成」\(](#page-20-2)→ 21)

# <span id="page-6-2"></span><span id="page-6-0"></span>**オンライン構成**

### <span id="page-6-1"></span>**●出力制御運用開始までの流れ**

出力制御の運用開始までの流れは、2種類のセット形式 (<u>カラーホホユニットホハ / |カラー<del>ホ</del>ホユニットキト|</u>) により異なります。

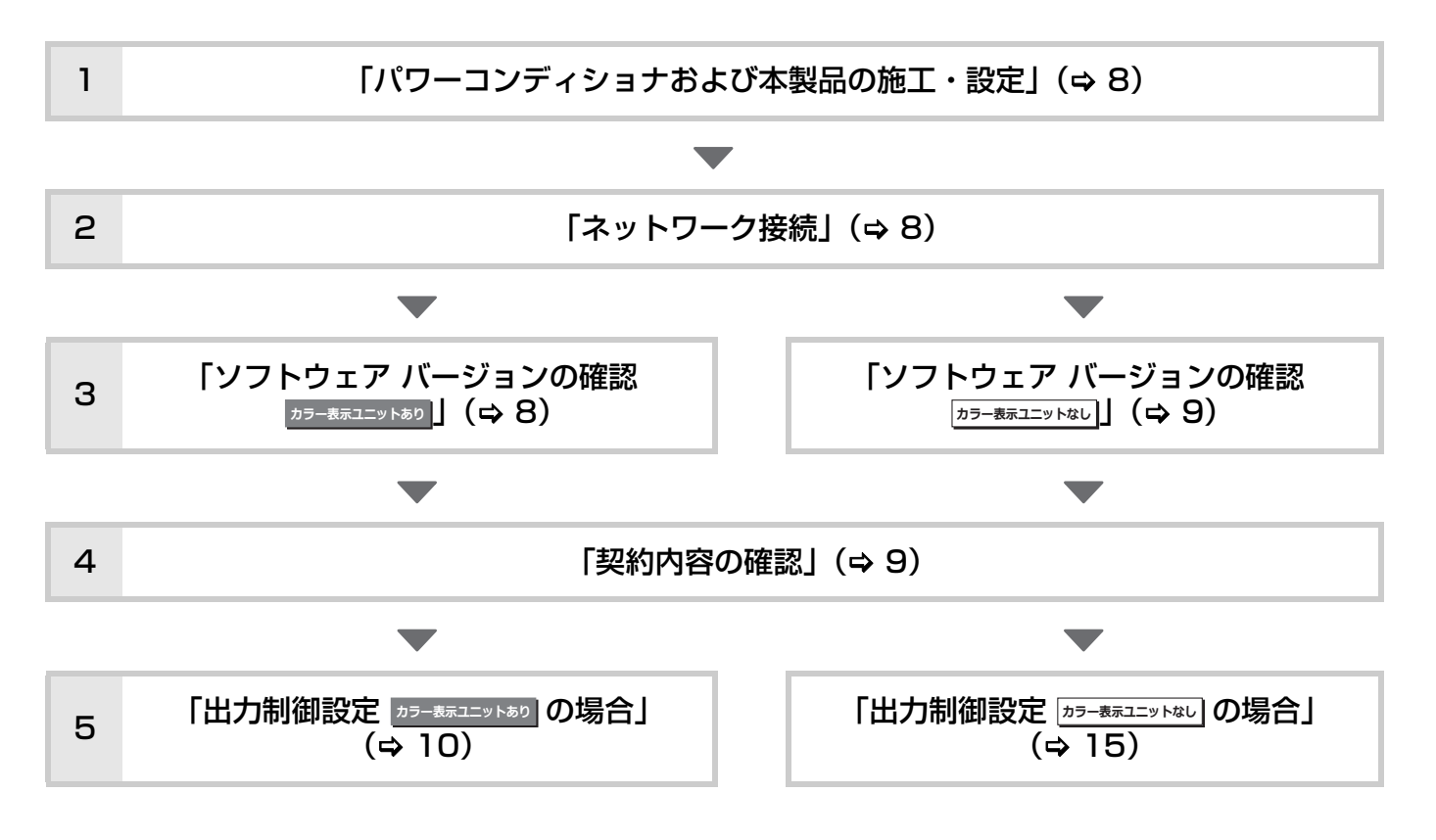

#### <span id="page-6-3"></span>■免責事項

出力制御設定の完了後、お客様に説明してください。

- 出力制御設定が有効な場合は以下の理由でパワーコンディショナの発電抑制または停止による損失の可能性があ ります。
	- 機器障害(本製品故障、ケーブル故障等を含む)
	- 通信障害(インターネット回線障害、ルーター故障、無線切断等を含む)
	- インターネットを利用せず、手動でスケジュールを更新する場合に、未更新を原因とするスケジュール期限切れ

#### <span id="page-7-0"></span>**●設定前の準備**

#### <span id="page-7-1"></span>**パワーコンディショナおよび本製品の施工・設定**

出力制御の設定の前に、パワーコンディショナおよび本製品の施工・設定が行われていることを確認してください。 詳しくは「簡易施工マニュアル」または各形式の「施工マニュアル、保守マニュアル」をお読みください。

#### <span id="page-7-2"></span>**ネットワーク接続**

計測ユニットは、インターネット接続することにより、出力制御スケジュールを自動的にダウンロードできます。イ ンターネット接続が、お客様によって行われていることを確認してください。 インターネットへの接続方法は、「取扱説明書」をお読みください。

#### <span id="page-7-3"></span>**ソフトウェア バージョンの確認 おきまま**

出力制御設定が可能なソフトウェアバージョンかどうかを確認してください。

*1* ホーム画面で「メニュー」を選ぶ

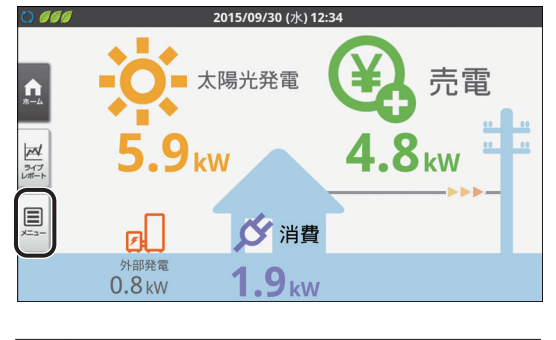

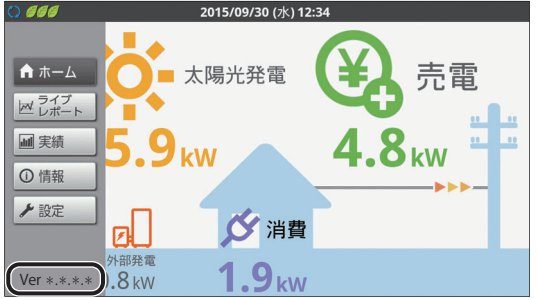

● 画面左下にソフトウェアバージョンが表示され ます。

● 出力制御設定が可能なソフトウェアは以下の通 りです。(2017 年 7 月現在)

> Ver 3.\*.\*.\* 1 桁目が、3以上であること。 2 桁目、3 桁目、4 桁目は任意。

出力制御設定が可能なソフトウェアではない場 合は、ソフトウェアをバージョンアップしてくだ さい。

今後、出力制御を実施する電力会社が拡大してい くことで、ソフトウェアがバージョンアップされ る可能性があります。 詳しくは下記 WEB サイトにてご確認ください。

アドレス: http://www.omron.co.jp/energyinnovation/download/

#### <span id="page-8-1"></span>**ソフトウェア バージョンの確認 b**<sub>ラー表示ユニットなし</sub>

出力制御設定が可能なソフトウェアバージョンかどうかを確認してください。

#### *1* 計測ユニットのスライドカバーを 開ける

スライドカバーを上にスライドする

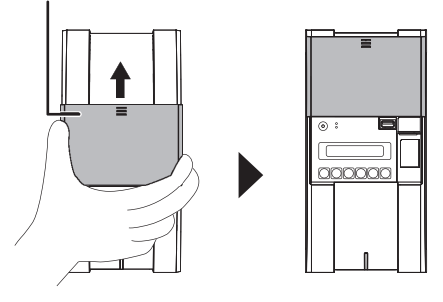

#### *2* メイン画面表示中に、モード/クリ アボタンを押す

● 表示部に「ユーザセッテイ」が表示され、 トップ メニュー選択画面に切り替わります。

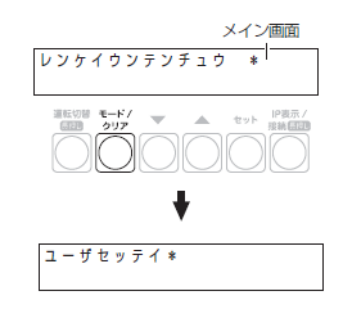

#### *3* ▼ / ▲ボタンで「システムジョウホウ カクニン」を選び、セットボタンを 押す

● ソフトウェアのバージョンが表示されます。

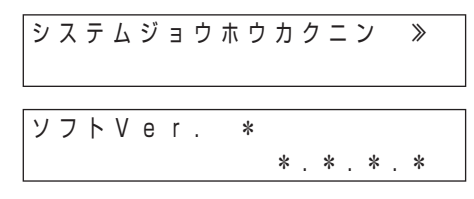

● 出力制御設定が可能なソフトウェアは以下の通 りです。(2017 年 7 月現在)

ソフト Ver 3. \* . \* . \*

1 桁目が、3以上であること。 2 桁目、3 桁目、4 桁目は任意。

出力制御設定が可能なソフトウェアではない場 合は、ソフトウェアをバージョンアップしてくだ さい。

今後、出力制御を実施する電力会社が拡大してい くことで、ソフトウェアがバージョンアップされ る可能性があります。 詳しくは下記 WEB サイトにてご確認ください。

アドレス: http://www.omron.co.jp/energyinnovation/download/

#### <span id="page-8-0"></span>**契約内容の確認**

出力制御の設定をする場合、電力会社との契約内容を確認する必要があります。

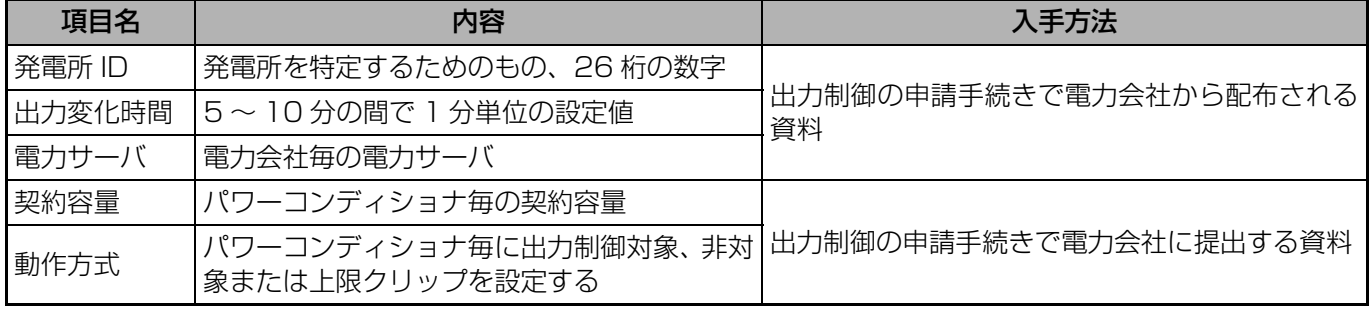

### <span id="page-9-1"></span><span id="page-9-0"></span>**●出力制御設定 の場合 カラー表示ユニットあり**

#### <span id="page-9-2"></span>**メンテナンスメニューを開く**

出力制御設定はメンテナンスメニューから行います。

システムのトラブルが発生する可能性がありますので、工事店様以外はメンテナンスメニューを使用しないで ください。

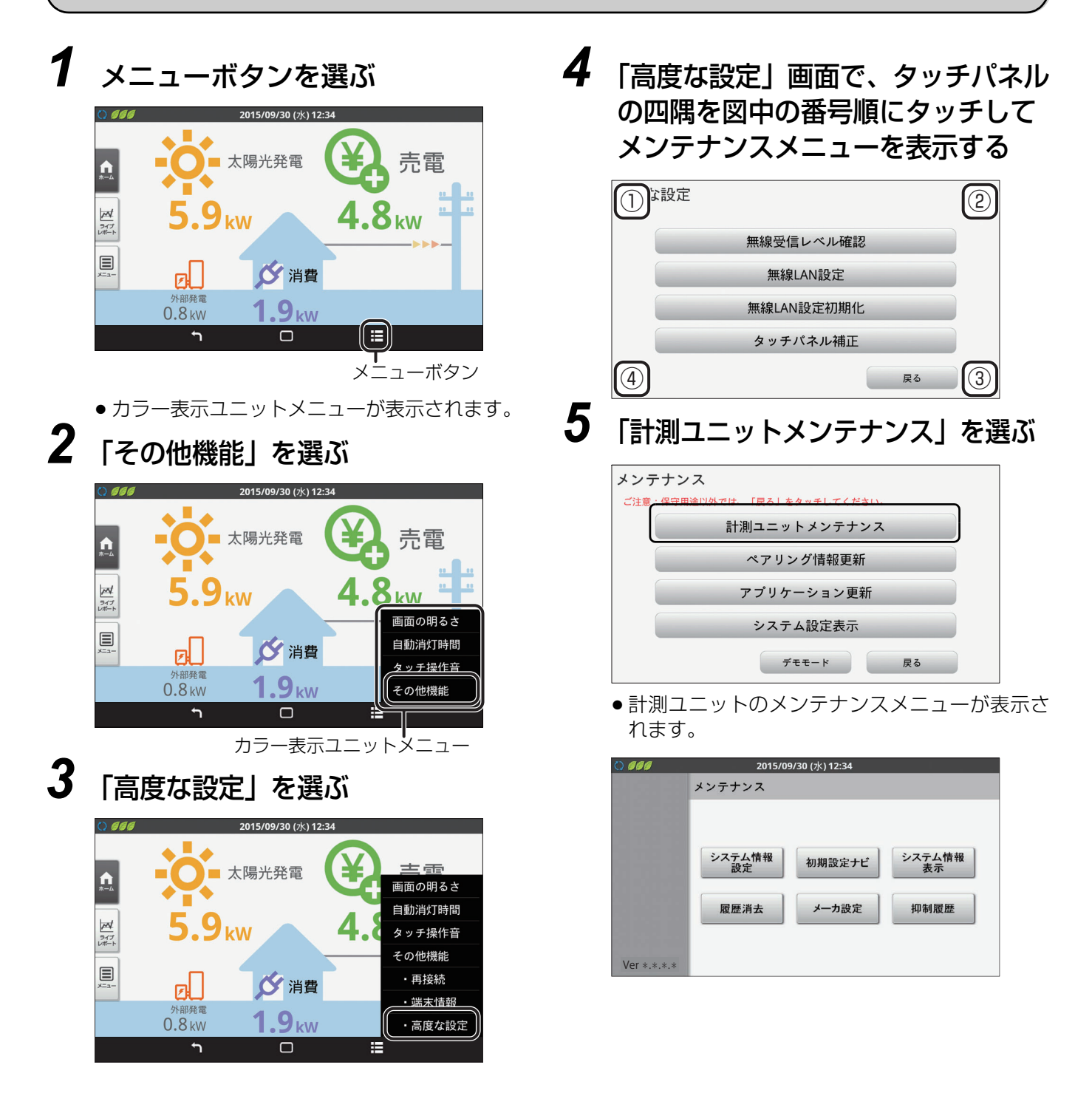

#### **出力制御の設定をする**

出力制御をオンライン運用で設定することにより、計測ユニットは出力制御スケジュールを自動的に更新できるよ うになります。

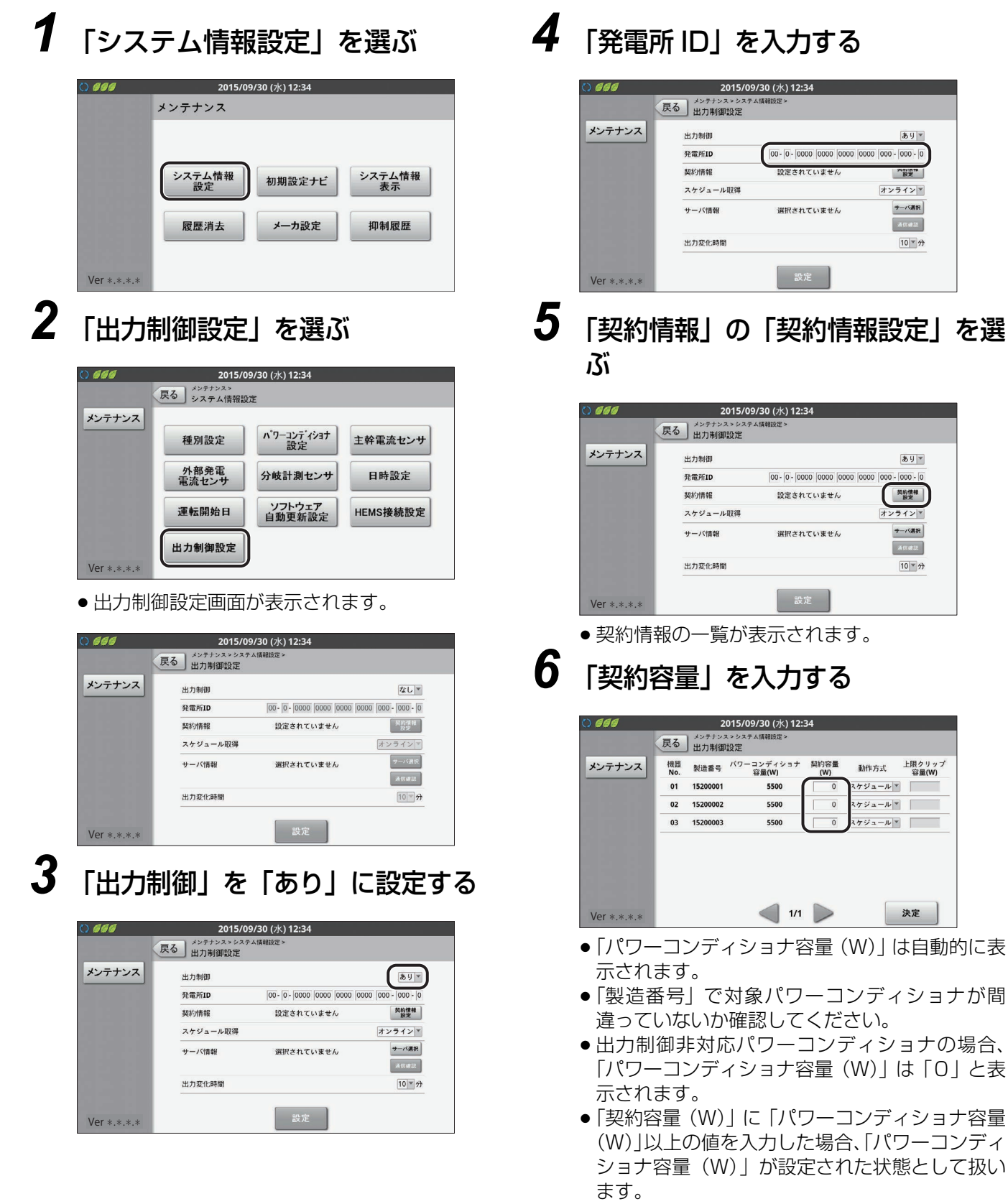

 $59*$ 

 $\frac{N_{\rm HIR}^{\rm HIR}}{R\chi}$ オンラインド サーバ選択 Anau  $\boxed{10}$   $\rightarrow$   $\rightarrow$ 

 $\frac{1}{2} \sum_{i=1}^{n} \frac{1}{i} \sum_{j=1}^{n} \frac{1}{j} \sum_{j=1}^{n} \frac{1}{j} \sum_{j=1}^{n} \frac{1}{j} \sum_{j=1}^{n} \frac{1}{j} \sum_{j=1}^{n} \frac{1}{j} \sum_{j=1}^{n} \frac{1}{j} \sum_{j=1}^{n} \frac{1}{j} \sum_{j=1}^{n} \frac{1}{j} \sum_{j=1}^{n} \frac{1}{j} \sum_{j=1}^{n} \frac{1}{j} \sum_{j=1}^{n} \frac{1}{j} \sum_{j=1}^{n$ 

医粉情報 オンラインド **サーバ選択**  $A(0.012)$  $\boxed{10}$   $\rightarrow$   $\rightarrow$ 

動作方式 上限クリップ<br>容量(W) スケジュール マ | **スケジュール**マ  $\sqrt{1 + \frac{1}{2} \left| \frac{1}{2} \right|} = \sqrt{\frac{1}{2} \left| \frac{1}{2} \right|} = \sqrt{\frac{1}{2} \left| \frac{1}{2} \right|} = \sqrt{\frac{1}{2} \left| \frac{1}{2} \right|} = \sqrt{\frac{1}{2} \left| \frac{1}{2} \right|} = \sqrt{\frac{1}{2} \left| \frac{1}{2} \right|} = \sqrt{\frac{1}{2} \left| \frac{1}{2} \right|} = \sqrt{\frac{1}{2} \left| \frac{1}{2} \right|} = \sqrt{\frac{1}{2} \left| \frac{1}{2} \right|} = \$ 

決定 |

### *7* 「動作方式」を契約情報に合わせて *9* 「決定」を選ぶ 選ぶ

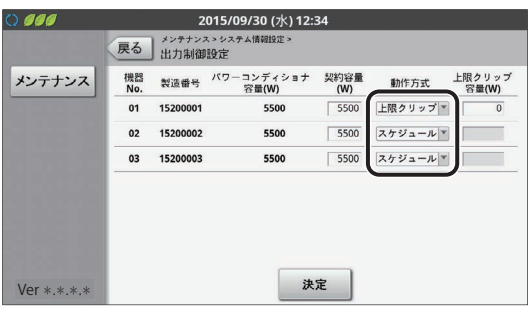

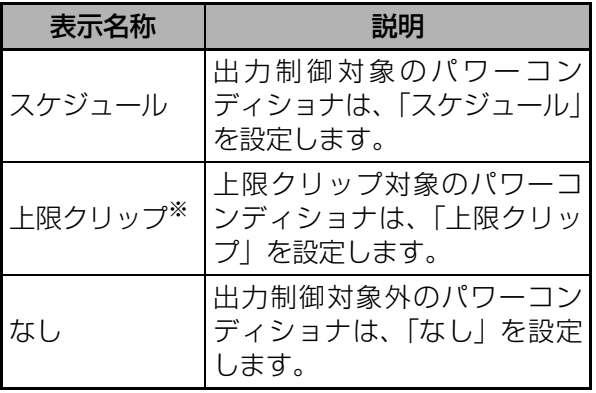

- §KP-MU1F-SET / KP-MU1F-M-SET / KP-MU1F-BOX-3G / KP-MU1F-BOXS-3G では「上限クリップ」は表示せず、「スケジュー ル」もしくは「なし」から選択します。
- パワーコンディショナが7台以上ある場合は「>| で次のページに進んでください。
- ●「上限クリップ」を指定しない場合は手順9に進 んでください。

### *8* 「上限クリップ容量 (W)」を入力す る

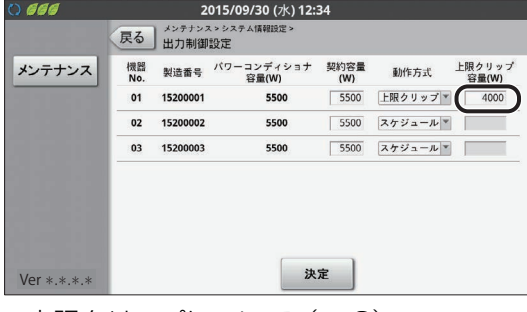

● 上限クリップについて(→[6\)](#page-5-0)

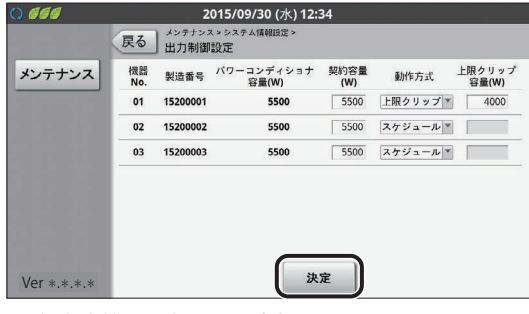

● 出力制御設定画面が表示されます。

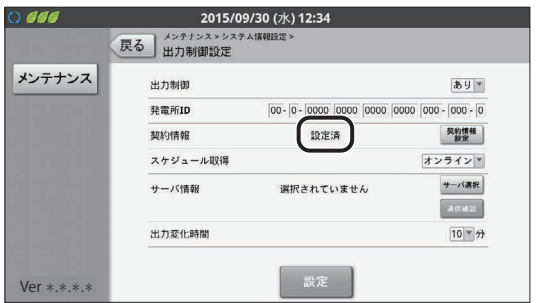

- ●「契約情報」の状態を確認してください。
- ●「設定済」と表示される場合は、手順 10 に進んで ください。
- ●「設定されていません」と表示される場合には、 もう一度「契約情報設定」を選んで以下を確認し てください。
	- ●「動作方式」が「スケジュール」で、「契約容 量 (W)」が入力されていない、または「0」
	- ●「動作方式」がすべて「なし」
- ●「設定が正しくありません」と表示される場合に は、もう一度「契約情報設定」ボタンを押して以 下を確認してください。
	- 出力制御非対応のパワーコンディショナに、 「動作方式」を「スケジュール」または「上 限クリップ」で指定

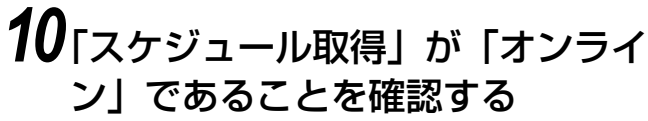

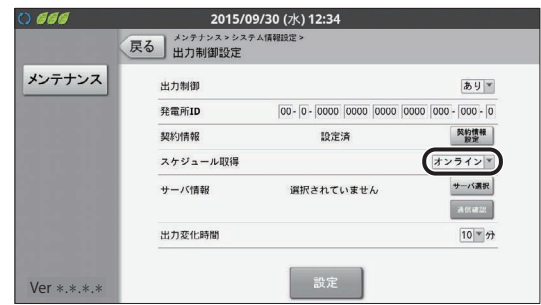

### *11*「サーバ情報」の「サーバ選択」を 選ぶ

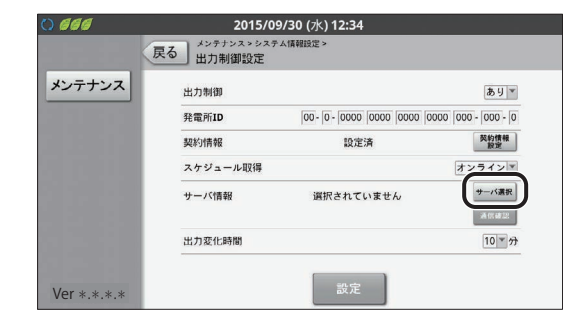

● 電力サーバの一覧が表示されます

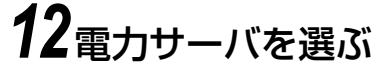

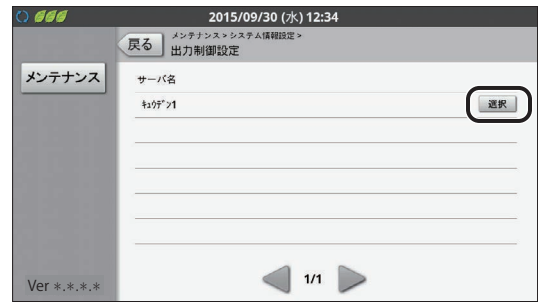

●「選択」を選ぶと出力制御画面に戻ります。

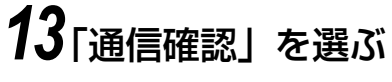

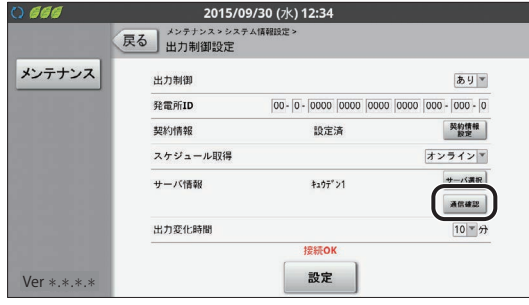

● 通信確認を行います。通信確認が正常に完了する と画面に「接続 OK」が表示されます。 エラーの場合は以下のメッセージが表示されます。

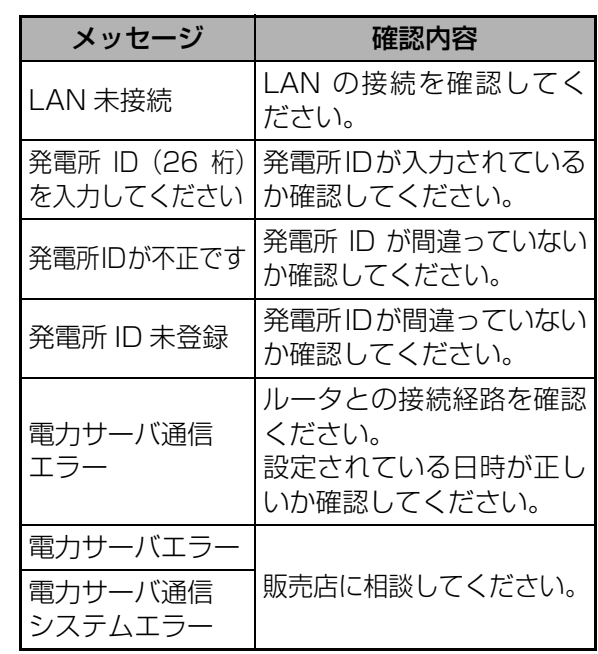

## *14*「出力変化時間」を確認する

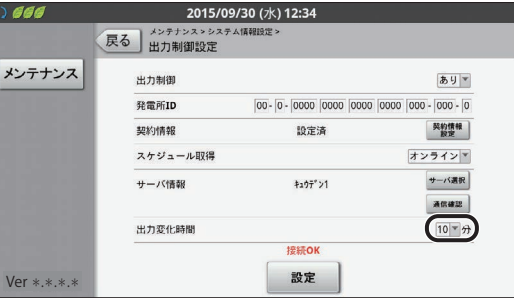

# *15*「設定」を選ぶ

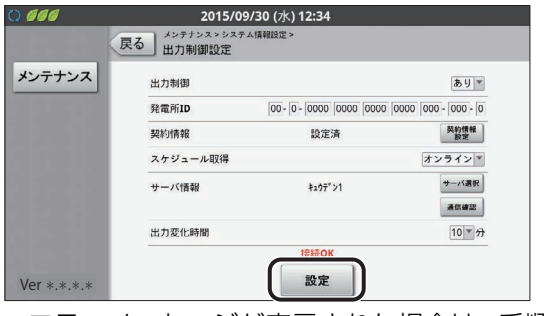

● エラーメッセージが表示された場合は、 手順 13 の一覧表を確認してください。

# *16*「実行」を選ぶ

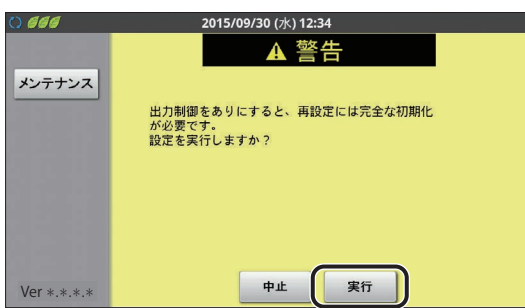

- 出力制御を一度「あり」で設定すると「なし」に するには完全初期化が必要になります。
- ●設定が完了すると、下記画面が表示されます。

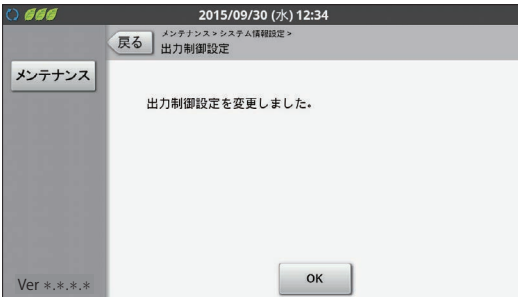

●設定に失敗するとエラーメッセージが表示され ます。

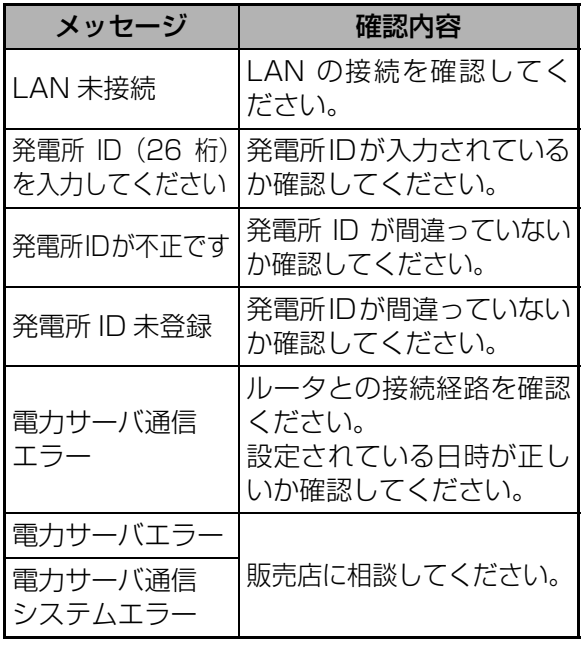

§上記で解決しない場合は、販売店に相談してく ださい。

#### 以上で、出力制御設定は完了です。 お客様に免責事項(→[7\)の](#page-6-3)説明をしてください。

<span id="page-14-1"></span><span id="page-14-0"></span>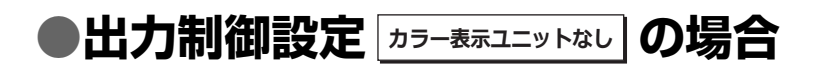

#### <span id="page-14-2"></span>**メンテナンスメニューを開く**

出力制御設定はメンテナンスメニューの「システムセッテイ」から行います。

- ≥ システムのトラブルが発生する可能性がありますので、工事店様以外はメンテナンスメニューを使用しない でください。
- 計測ユニットは 3 分間操作をしないと、設定内容をすべて破棄し、メイン画面表示 (レンケイウンテンチュウ) に戻ります。途中で中断する場合は[、20 ページ](#page-19-0)の手順 1 を実施してください。
- *1* 計測ユニットのスライドカバーを 開ける

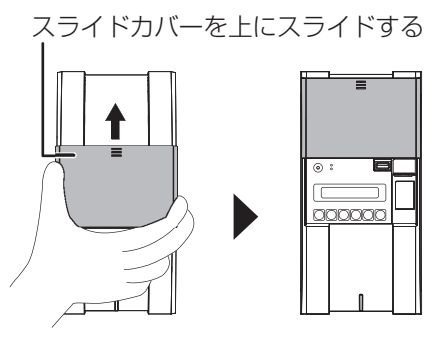

*2* メイン画面表示中に、セットボタン とモード / クリアボタンを同時に2 秒以上押し続ける

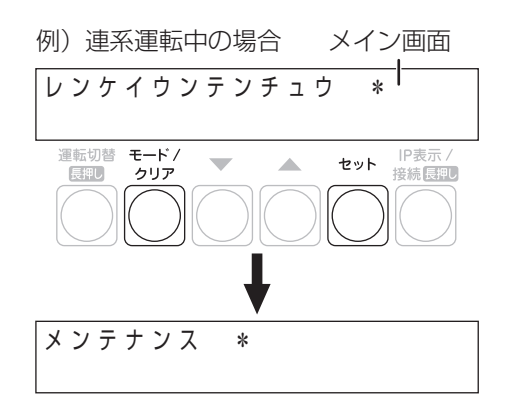

*3* ▼ / ▲ボタンで「システムセッテイ」 を選び、セットボタンを押す

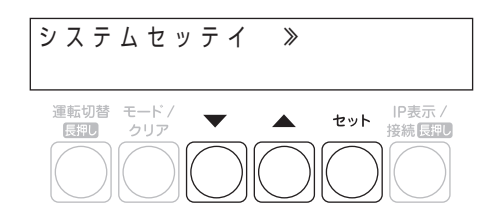

#### **出力制御の設定をする**

出力制御をオンライン運用で設定することにより、計測ユニットは出力制御スケジュールを自動的に更新できるよ うになります。

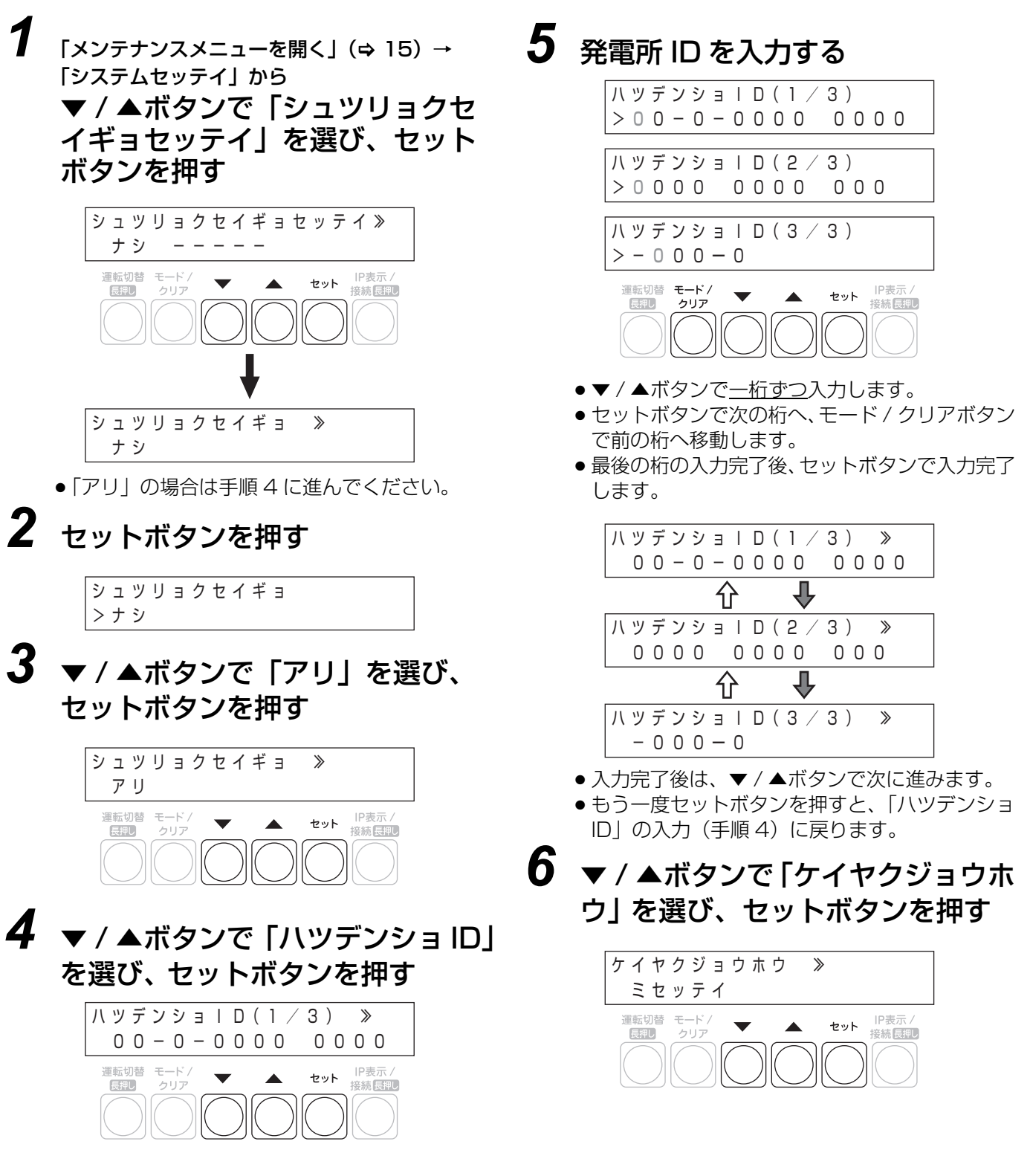

上の値を入力した場合、「PCS ヨウリョウ」が設

定された状態として扱います。

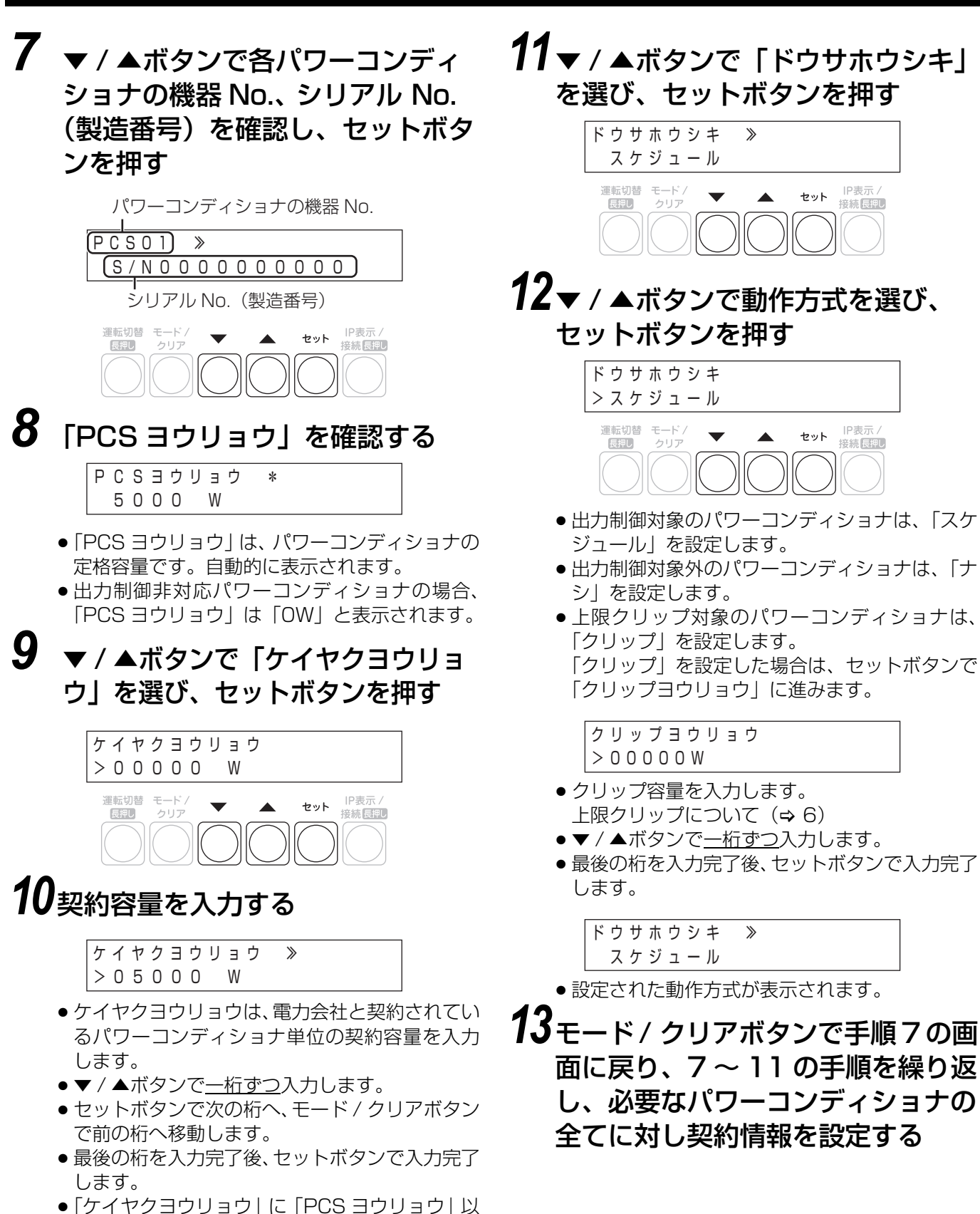

*14*契約情報の設定が完了したら、 モード / クリアボタンを押す

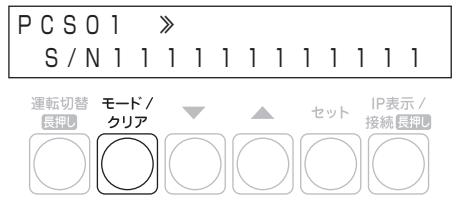

#### *15*▼ / ▲ボタンで「Yes」を選び、 セットボタンを押す

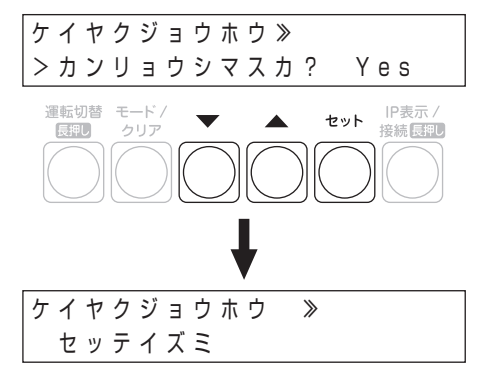

- ●「フセイゴウ」が表示された場合は設定に問題が あります。
	- 出力制御非対応のパワーコンディショナに対 し、「ドウサホウシキ」で「スケジュール」 または「クリップ」を指定している
- ●「ミセッテイ」が表示された場合は、以下のよう な設定になっていないか確認してください。
	- j「ドウサホウシキ」で「スケジュール」を指 定したパワーコンディショナの「ケイヤクヨ ウリョウ」が入力されていない、または 「0」になっている
	- j「ドウサホウシキ」がすべて「ナシ」になっ ている

#### *16*▼ / ▲ボタンで「スケジュールシュト ク」を選び、セットボタンを押す

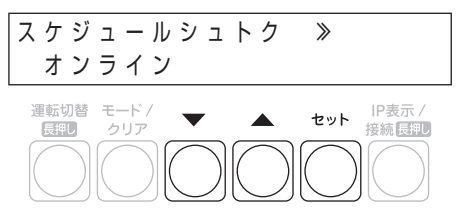

#### *17*▼ / ▲ボタンで「オンライン」を選 び、セットボタンを押す

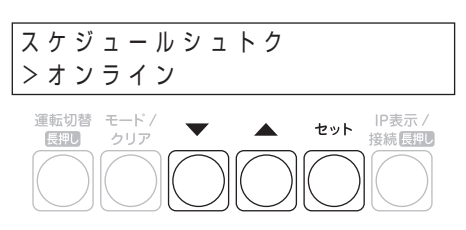

### *18*▼ / ▲ボタンで「サーバセンタク」 を選び、セットボタンを押す

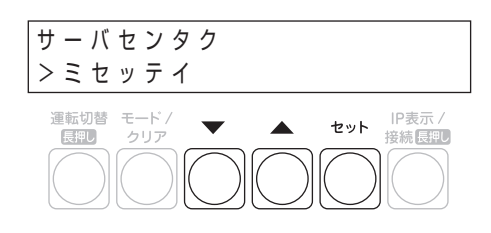

#### *19*▼ / ▲ボタンで対象の電力サーバ を選び、セットボタンを押す

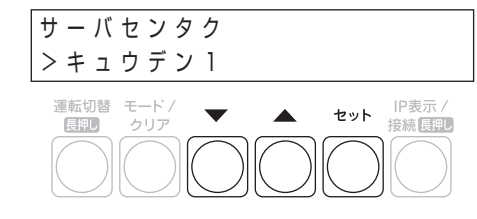

#### *20*セットボタンを押し、「サーバツウ シンカクニン」を行う

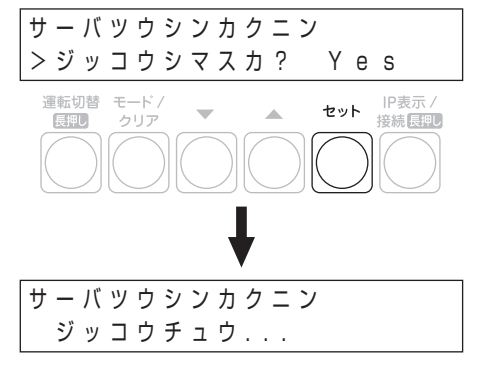

● 通信確認を開始すると「ジッコウチュウ ... | と表示 されます。

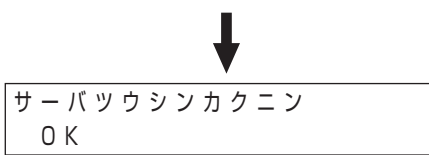

● 通信確認に成功すると「OK」が表示されます。 セットボタンを押すと次に進みます。

$$
\begin{array}{c}\n\overbrace{\n\text{753--} \text{1}} \\
\hline\n\text{773--} \\
\text{783--} \\
\text{794--} \\
\text{795--} \\
\text{705--} \\
\text{705--} \\
\text{705--} \\
\text{705--} \\
\text{705--} \\
\text{705--} \\
\text{705--} \\
\text{705--} \\
\text{705--} \\
\text{705--} \\
\text{705--} \\
\text{705--} \\
\text{705--} \\
\text{705--} \\
\text{705--} \\
\text{705--} \\
\text{705--} \\
\text{705--} \\
\text{705--} \\
\text{705--} \\
\text{705--} \\
\text{705--} \\
\text{705--} \\
\text{705--} \\
\text{705--} \\
\text{705--} \\
\text{705--} \\
\text{705--} \\
\text{705--} \\
\text{705--} \\
\text{705--} \\
\text{705--} \\
\text{705--} \\
\text{705--} \\
\text{705--} \\
\text{705--} \\
\text{705--} \\
\text{705--} \\
\text{705--} \\
\text{705--} \\
\text{705--} \\
\text{705--} \\
\text{705--} \\
\text{705--} \\
\text{705--} \\
\text{705--} \\
\text{705--} \\
\text{705--} \\
\text{705--} \\
\text{705--} \\
\text{705--} \\
\text{705--} \\
\text{705--} \\
\text{705--} \\
\text{705--} \\
\text{705--} \\
\text{705--} \\
\text{705--} \\
\text{705--} \\
\text{705--} \\
\text{705--} \\
\text{705--} \\
\text{705--} \\
\text{705--} \\
\text{705--} \\
\text{705--} \\
\text{705--} \\
\text{705--} \\
\text{705--} \\
\text{705--} \\
\text{705--} \\
\text{705--} \\
\text{705--} \\
\text{705--} \\
\text{705--} \\
\text{705--} \\
\text{705--} \\
$$

● エラーの場合は以下のメッセージが表示されます。

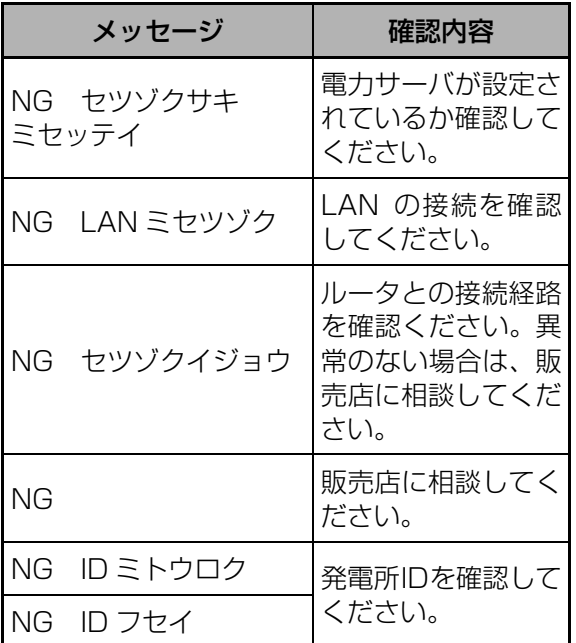

#### *21*▼ / ▲ボタンで「シュツリョクヘン カジカン | を選び、セットボタンを 押す

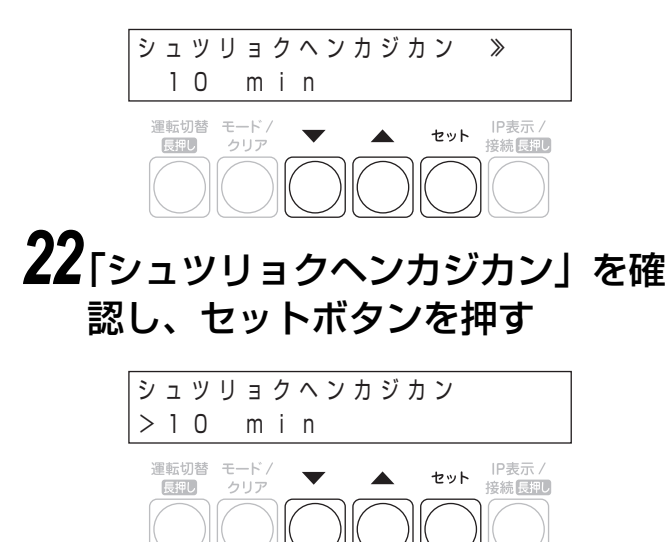

● 出力変化時間が電力会社の指示通りであること を確認してください。

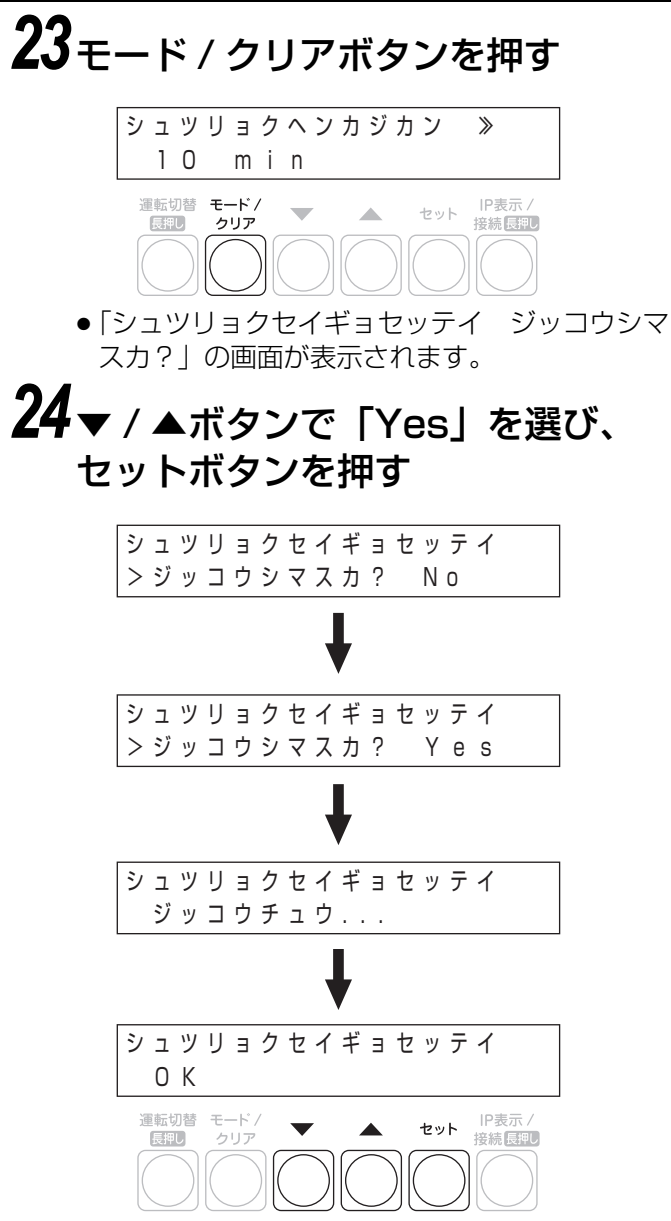

● 出力制御の設定を変更した場合は、確認画面が表 示されます。

●設定に成功すると「OK」が表示されます。 エラーの場合は以下のメッセージが表示されます。

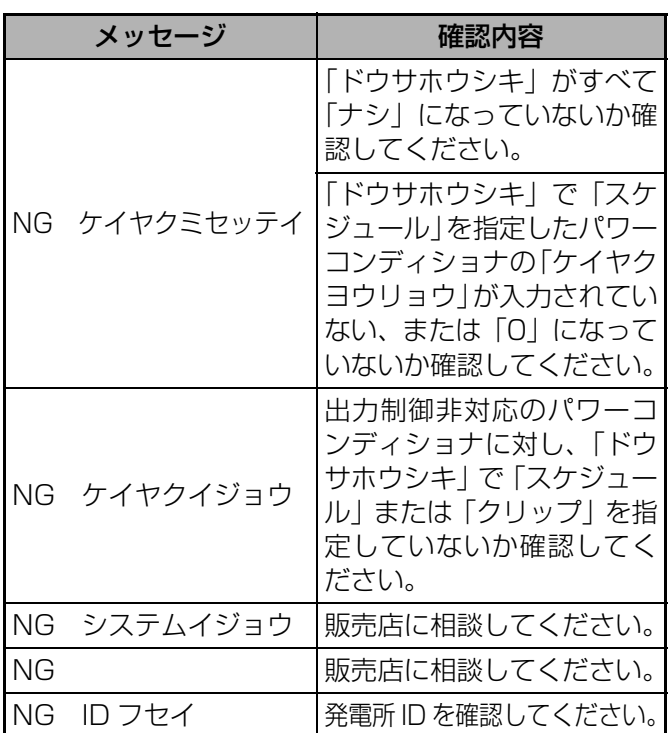

# *25*モード / クリアボタンを数回押し、

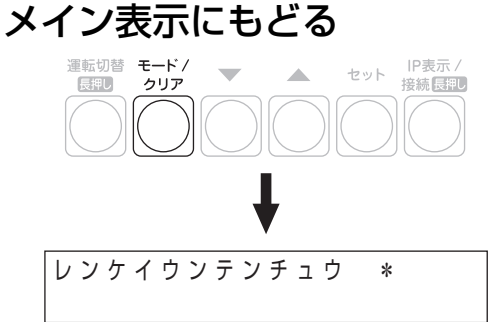

以上で、出力制御設定は完了です。 お客様に免責事項(→[7\)の](#page-6-3)説明をしてください。

出力制御の設定のフロー図は[、38 ページを](#page-37-2)参照してく ださい。

<span id="page-19-0"></span>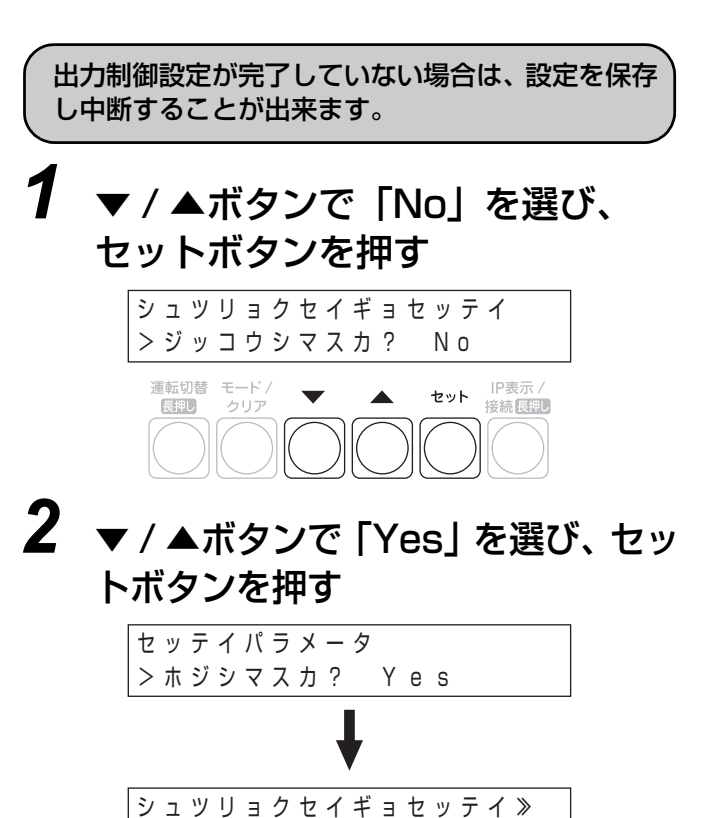

●設定保持後は、元の画面に戻って「ナシ」と表示さ れますが、再度設定画面で「アリ」にすると、発電 所 ID などの設定値が表示されます。

ナシ -----

# <span id="page-20-2"></span><span id="page-20-0"></span>**オフライン構成**

### <span id="page-20-1"></span>**●出力制御運用開始までの流れ**

出力制御の運用開始までの流れは、2種類のセット形式 (<u>カラーホホユニットホハ / |カラー<del>ホ</del>ホユニットキト|</u>) により異なります。

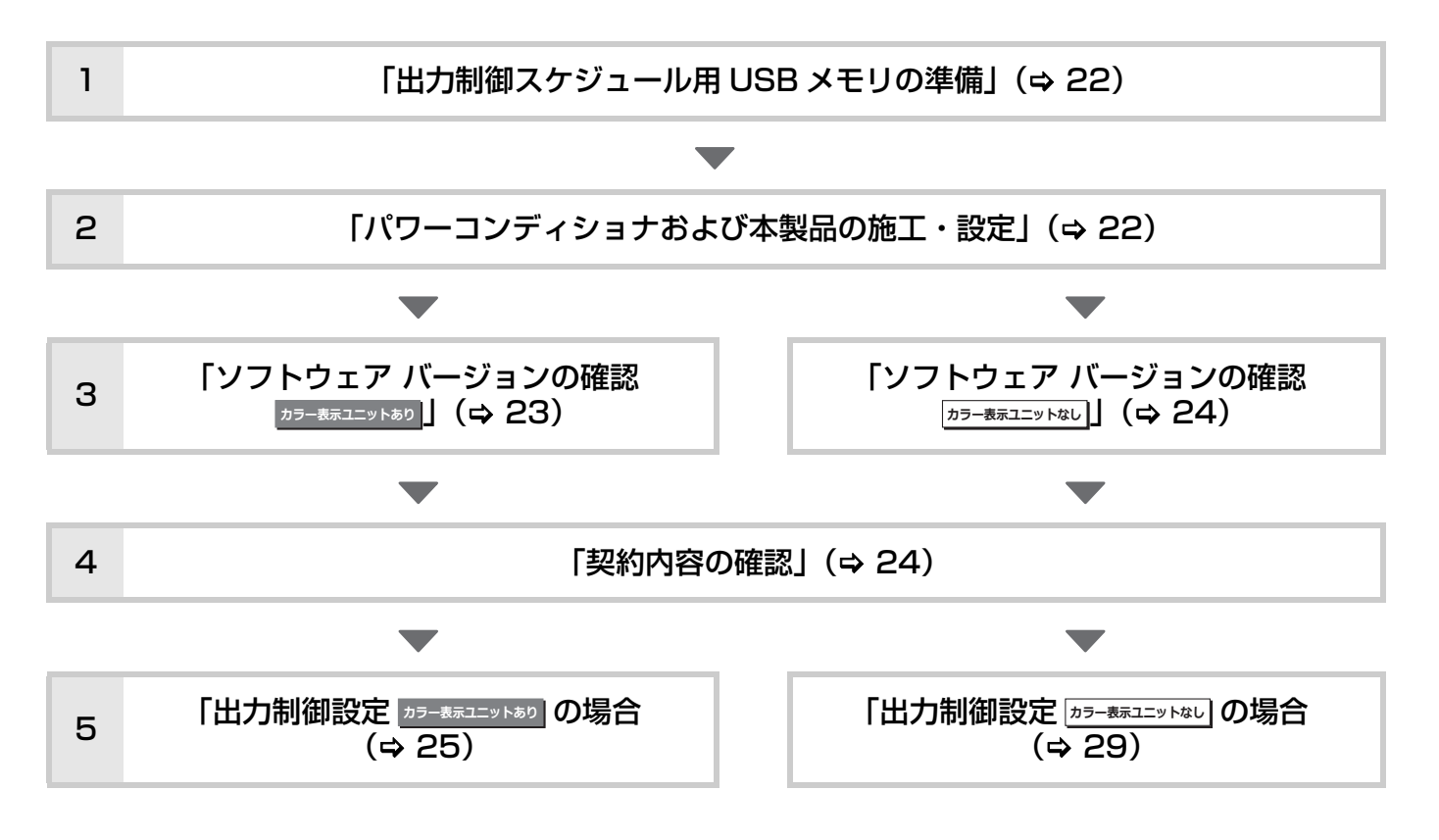

#### <span id="page-20-3"></span>■免責事項

出力制御設定の完了後、お客様に説明してください。

- 出力制御設定が有効な場合は以下の理由でパワーコンディショナの発電抑制または停止による損失の可能性があ ります。
	- 機器障害(本製品故障、ケーブル故障等を含む)
	- 通信障害(インターネット回線障害、ルーター故障、無線切断等を含む)
	- インターネットを利用せず、手動でスケジュールを更新する場合に、未更新を原因とするスケジュール期限切れ

#### <span id="page-21-0"></span>**●設定前の準備**

#### <span id="page-21-1"></span>**出力制御スケジュール用 USB メモリの準備**

オフライン構成では、出力制御設定時に出力制御スケジュール(固定スケジュール)が必要になります。 あらかじめ電力会社の WEB サイトからダウンロードし、フォルダにダウンロードしたファイルをコピーしておい てください。

#### ■ 準備物

- 出力制御スケジュール(固定スケジュール)用 USB メモリ
	- 256MB~32GB、USB2.0準拠、FAT16/FAT32形式でフォーマットされたUSBメモリを使用してくだ さい。セキュリティ機能搭載の USB メモリは使用できません。
	- 上記の USB メモリに以下の手順でスケジュールファイルを保存してください。
		- 1 USB メモリ内に「Schedule」フォルダを作成する。※1
		- $2$  「Schedule」フォルダ内にスケジュールファイルを保存する。※2 ※3

#### ∫ 注意事項

- ※ 1. フォルダ名は、半角/全角/大文字/小文字を区別します。
- 先頭だけ半角大文字、その後は半角小文字を使用してください。 ※ 2. 電力会社の WEB サイトからダウンロードした出力制御スケジュールファイルは、ファイル名を変更しないで ください。変更すると更新に失敗することがあります。
- ※ 3. 複数ファイルがある場合はファイル名に含まれる日時情報に従って最新のデータを選択します。

#### <span id="page-21-2"></span>**パワーコンディショナおよび本製品の施工・設定**

出力制御の設定の前に、パワーコンディショナおよび本製品の施工・設定が完了している必要があります。「施工・ 保守マニュアル」をお読みになり、施工・設定を完了させてください。

#### <span id="page-22-0"></span>ソフトウェア バージョンの確認 **b5-ま示ユニットあり**

出力制御設定が可能なソフトウェアバージョンかどうかを確認してください。

### *1* ホーム画面で「メニュー」を選ぶ

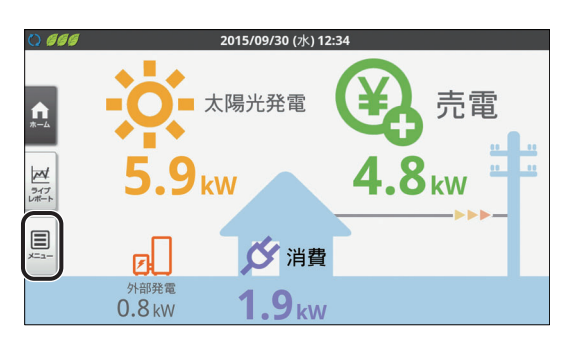

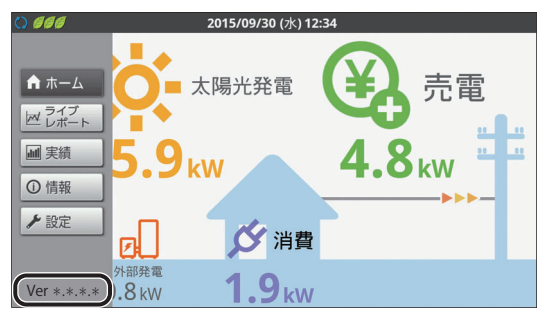

● 画面左下にソフトウェアバージョンが表示され ます。

● 出力制御設定が可能なソフトウェアは以下の通 りです。(2017 年 7 月現在)

> Ver 3.\*.\*.\* 1 桁目が、3以上であること。 2 桁目、3 桁目、4 桁目は任意。

出力制御設定が可能なソフトウェアではない場 合は、ソフトウェアをバージョンアップしてくだ さい。

今後、出力制御を実施する電力会社が拡大してい くことで、ソフトウェアがバージョンアップされ る可能性があります。 詳しくは下記 WEB サイトにてご確認ください。

アドレス: http://www.omron.co.jp/energyinnovation/download/

#### <span id="page-23-0"></span>**ソフトウェア バージョンの確認 b**<sub>ラー表示ユニットなし</sub>

出力制御設定が可能なソフトウェアバージョンかどうかを確認してください。

#### *1* 計測ユニットのスライドカバーを 開ける

スライドカバーを上にスライドする

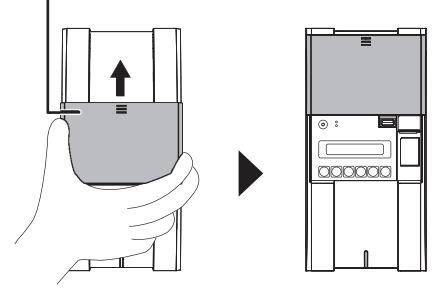

- *2* メイン画面表示中に、モード/クリ アボタンを押す
	- 表示部に「ユーザセッテイ」が表示され、 トップ メニュー選択画面に切り替わります。

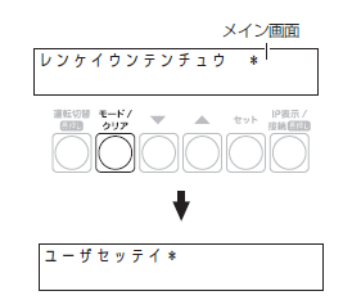

*3* ▼ / ▲ボタンで「システムジョウホウカ クニン」を選び、セットボタンを押す

● ソフトウェアのバージョンが表示されます。

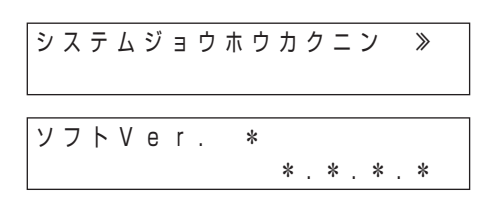

● 出力制御設定が可能なソフトウェアは以下の通 りです。(2017 年 7 月現在)

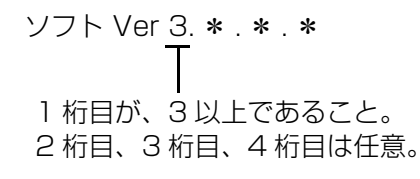

出力制御設定が可能なソフトウェアではない場 合は、ソフトウェアをバージョンアップしてくだ さい。

今後、出力制御を実施する電力会社が拡大してい くことで、ソフトウェアがバージョンアップされ る可能性があります。

詳しくは下記 WEB サイトにてご確認ください。

アドレス: http://www.omron.co.jp/energyinnovation/download/

#### <span id="page-23-1"></span>**契約内容の確認**

出力制御の設定するにあたって、電力会社との契約内容を確認する必要があります。

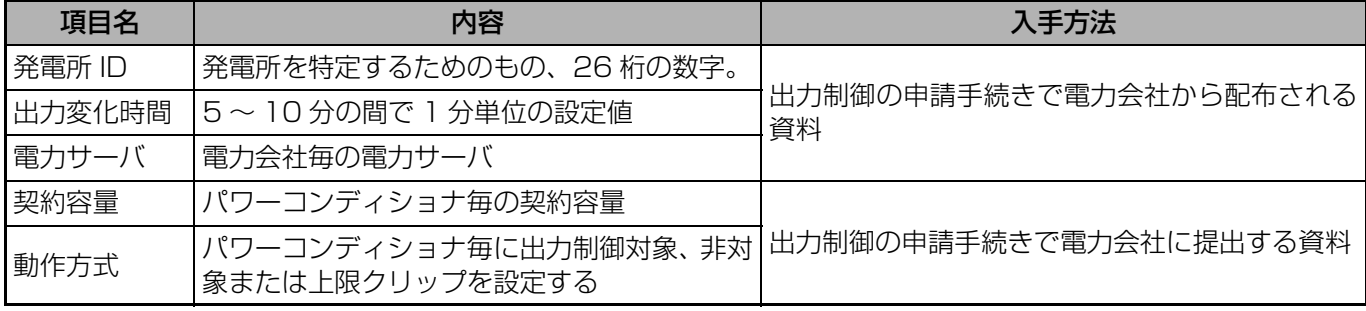

<span id="page-24-1"></span><span id="page-24-0"></span>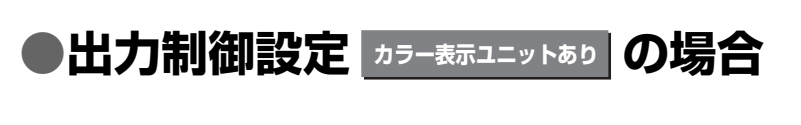

#### <span id="page-24-2"></span>**日時を変更する**

日時が正しい場合は、「USB メモリをセットする」 (→ 26)に進んでください。

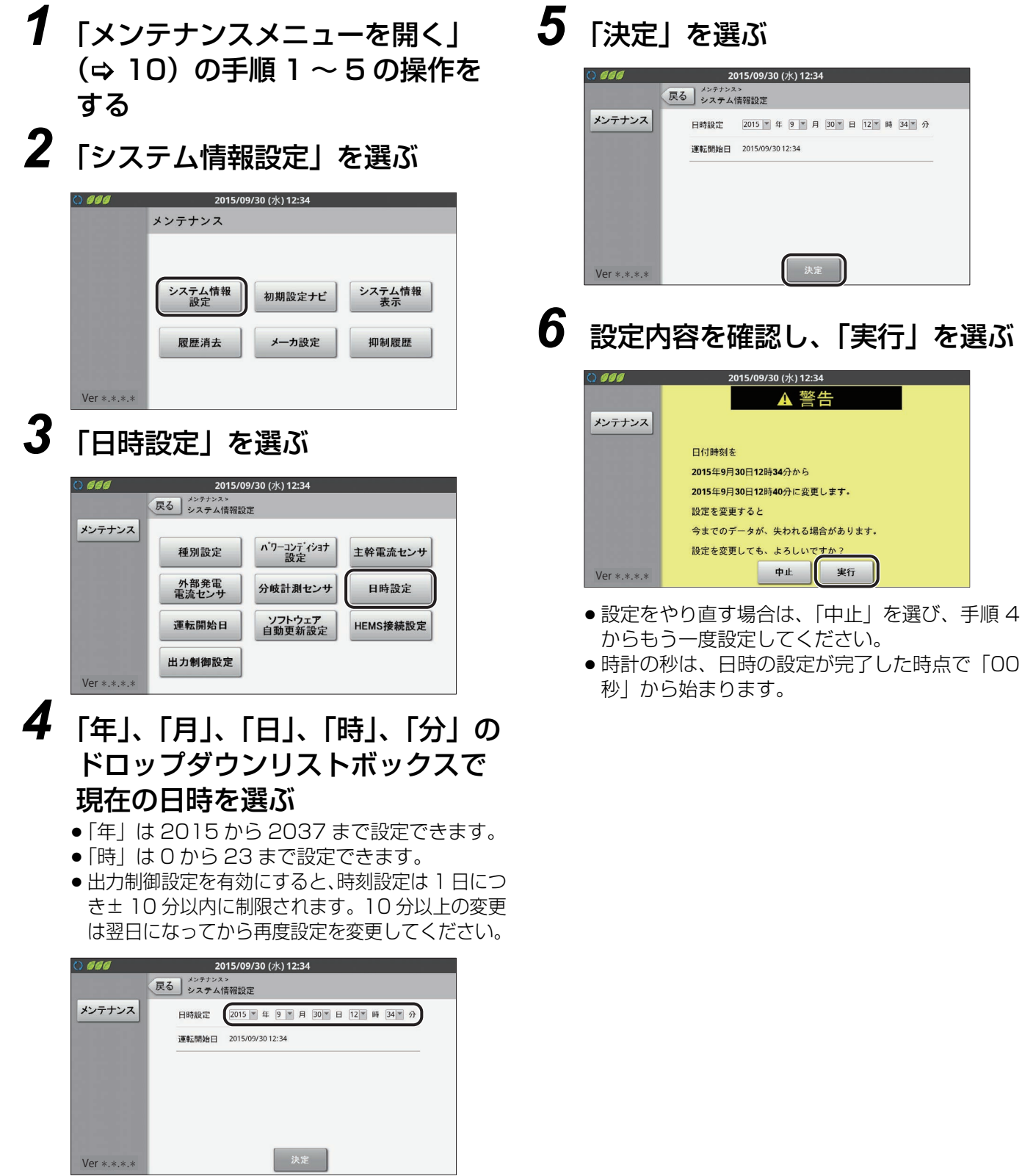

#### <span id="page-25-0"></span>**USB メモリをセットする**

[「出力制御スケジュール用 USB メモリの準備」\(](#page-21-1)→ 22)で用意した USB メモリを計測ユニットにセットします。

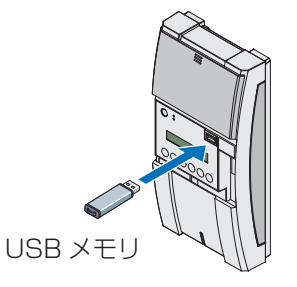

### **出力制御の設定をする** *1* [「メンテナンスメニューを開く」](#page-9-2) (⇒ 10) の手順 1~5の操作を する *2* 「システム情報設定」を選ぶ

#### 86 O 2015/09/30 (水) 12:34 メンテナンス システム情報<br>設定 システム情報<br>表示 初期設定ナビ 履歴消去 メーカ設定 抑制履歴 Ver \*.\*.\*.\* *3* 「出力制御設定」を選ぶ

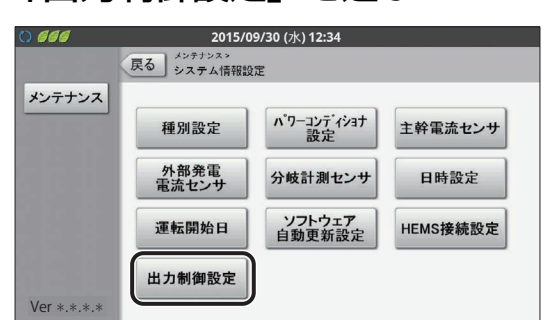

● 出力制御設定画面が表示されます。

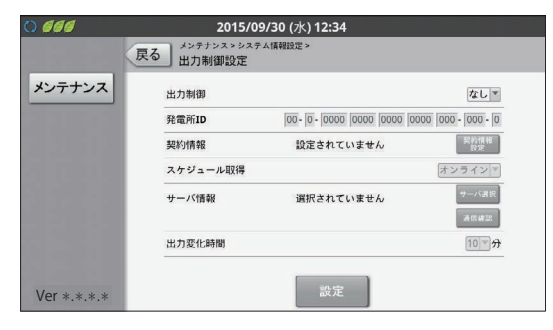

# *4* 「出力制御」を「あり」に設定する

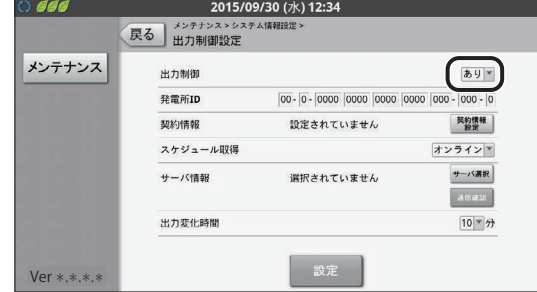

# *5* 「発電所 ID」を入力する

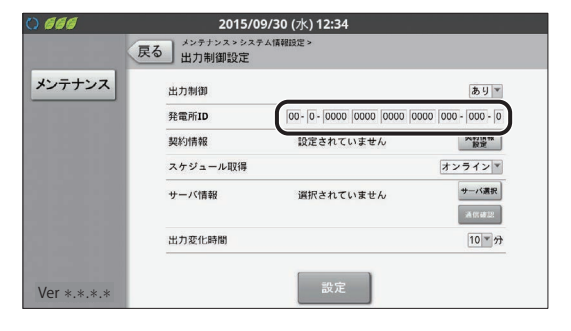

*6* 「契約情報」の「契約情報設定」を 選ぶ

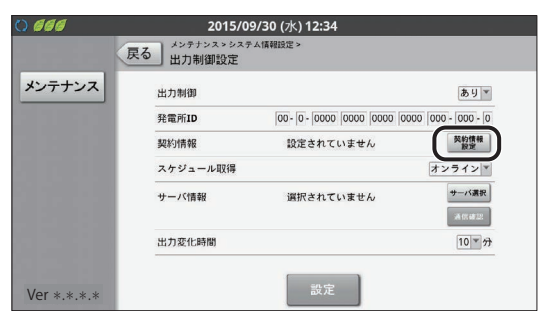

● 契約情報の一覧が表示されます。

### *7* 「契約容量」を入力する

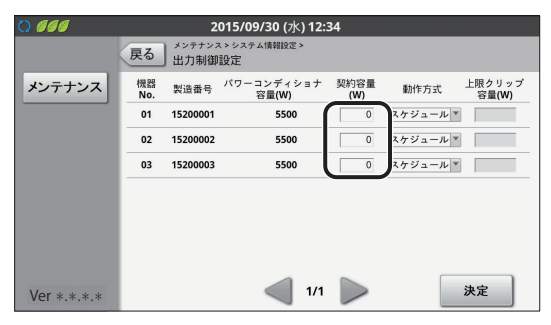

- ●「パワーコンディショナ容量(W)」は自動的に表 示されます。
- ●「製造番号」で対象パワーコンディショナが間 違っていないか確認してください。
- 出力制御非対応パワーコンディショナの場合、 「パワーコンディショナ容量 (W)」は「0」と表 示されます。
- ●「契約容量(W) |に「パワーコンディショナ容量 (W)」以上の値を入力した場合、「パワーコンディ ショナ容量(W)」が設定された状態として扱います。

#### *8* 「動作方式」を契約情報に合わせて 選ぶ

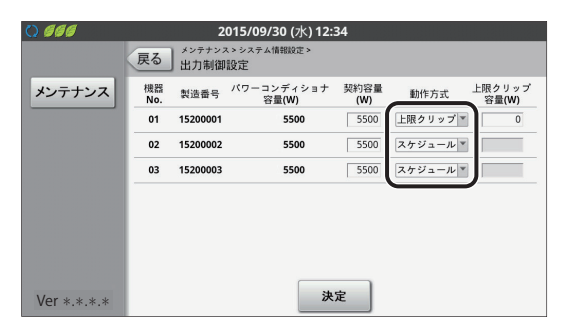

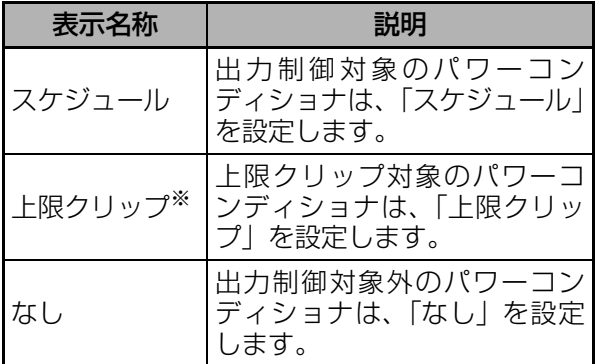

- §KP-MU1F-SET / KP-MU1F-M-SET / KP-MU1F-BOX-3G / KP-MU1F-BOXS-3G では「上限クリップ」は表示せず、「スケジュー ル」もしくは「なし」から選択します。
- パワーコンディショナが7台以上ある場合は「>| で次のページに進んでください。
- 上限クリップを指定しない場合は手順10に進ん でください。

#### *9* 「上限クリップ容量(W)」を入力 する

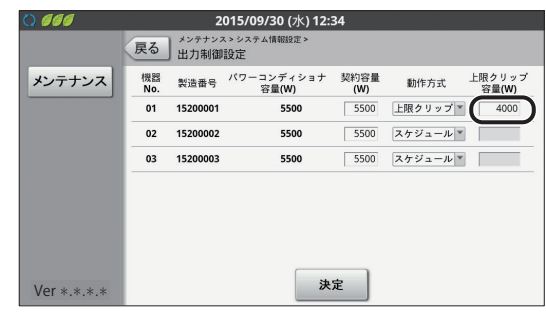

 $\bullet$  上限クリップについて ( $\Rightarrow$  [6\)](#page-5-0)

## *10*「決定」を選ぶ

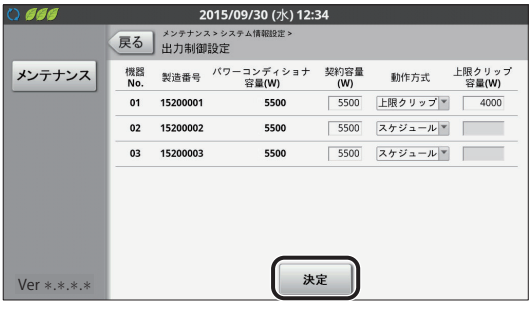

● 出力制御設定画面が表示されます。

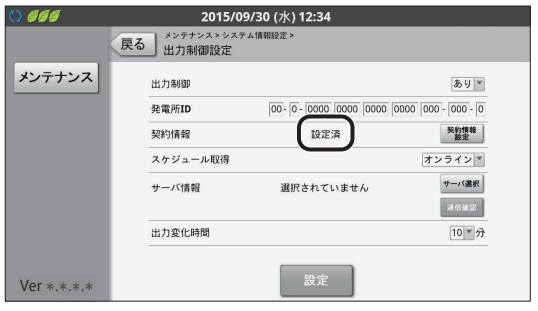

- ●「契約情報」の状態を確認してください。
- ●「設定済」と表示される場合は、手順11へ進んで ください。
- ●「設定されていません」と表示される場合には、 もう一度「契約情報画面」を選んで以下を確認し てください。
	- ●「動作方式」が「スケジュール」で、「契約容 量(W)」が入力されていない、または「0」 ●「動作方式」がすべて「なし」
- ●「設定が正しくありません」と表示される場合に は、もう一度「契約情報設定」ボタンを押して以 下を確認してください。
	- 出力制御非対応のパワーコンディショナに、 「動作方式」を「スケジュール」または「上 限クリップ」で指定

### *11*「スケジュール取得」の「オフライ ン」を選ぶ

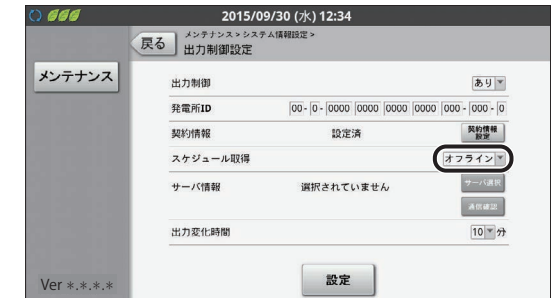

# *12*「出力変化時間」を確認する

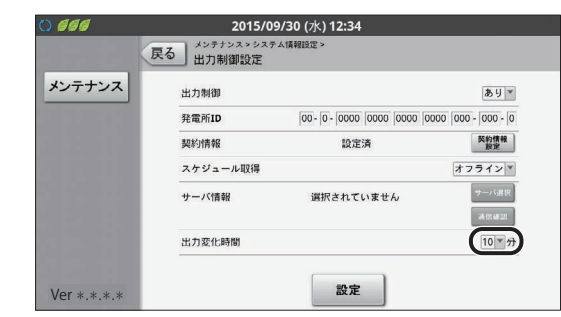

# *13*「設定」を選ぶ

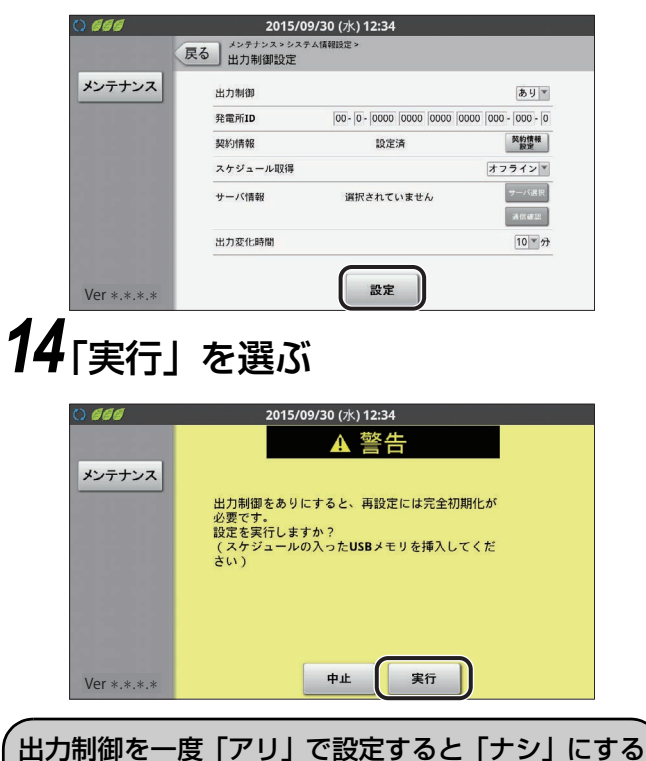

には完全初期化が必要になります。

●設定が完了すると、下記画面が表示されます

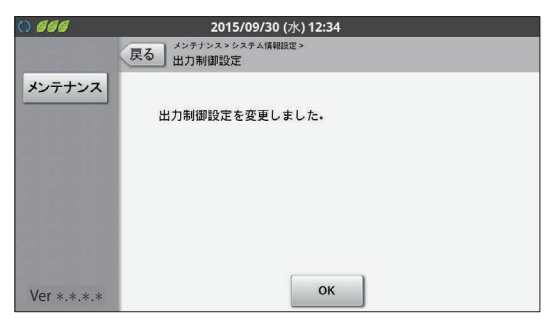

●設定に失敗するとエラーメッセージが表示され ます。

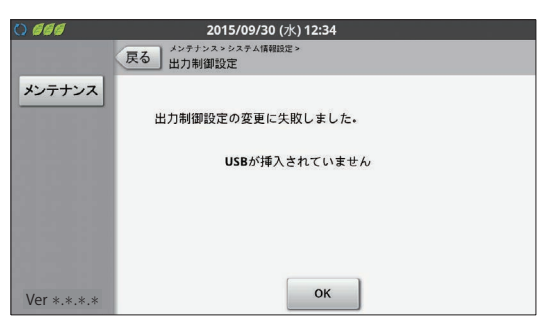

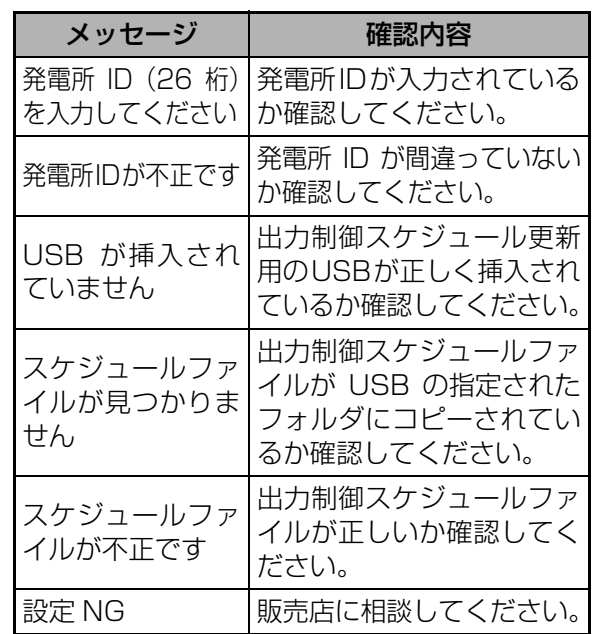

最後にUSBメモリを計測ユニットから取り外してください。

以上で、出力制御設定は完了です。 お客様に免責事項(→[21\)](#page-20-3)の説明をしてください。

### <span id="page-28-1"></span><span id="page-28-0"></span>●出力制御設定 <u>|カラー<del>ホ</del>ѫユニットぬ</del>しの場合</u>

#### <span id="page-28-3"></span>**日時を変更する**

<span id="page-28-2"></span>日時が正しい場合は[、「USB メモリをセットする」\(](#page-29-0)→ 30)に進んでください。

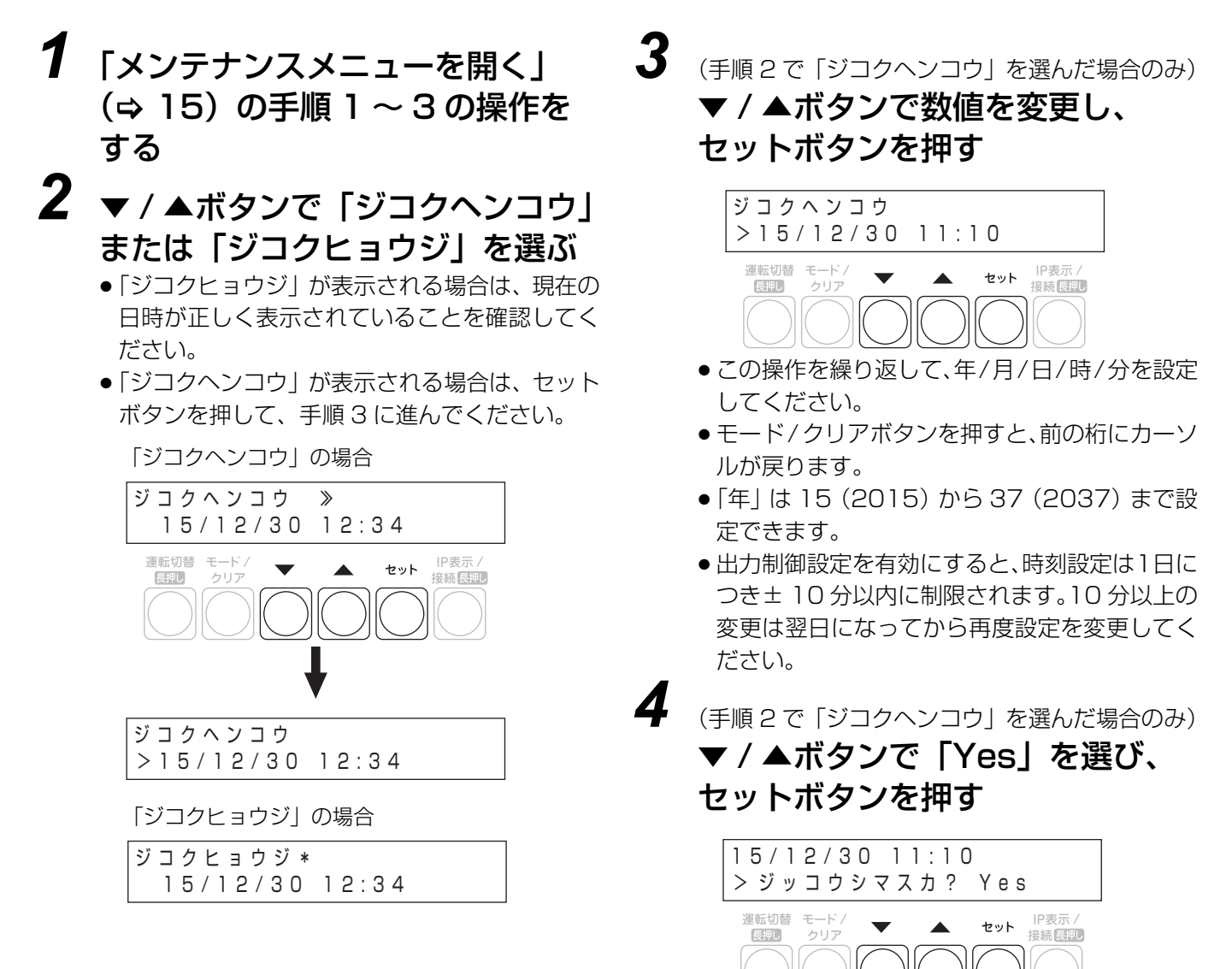

#### <span id="page-29-0"></span>**USB メモリをセットする**

[「出力制御スケジュール用 USB メモリの準備」\(](#page-21-1)→ 22) で用意した USB メモリを計測ユニットにセットします。

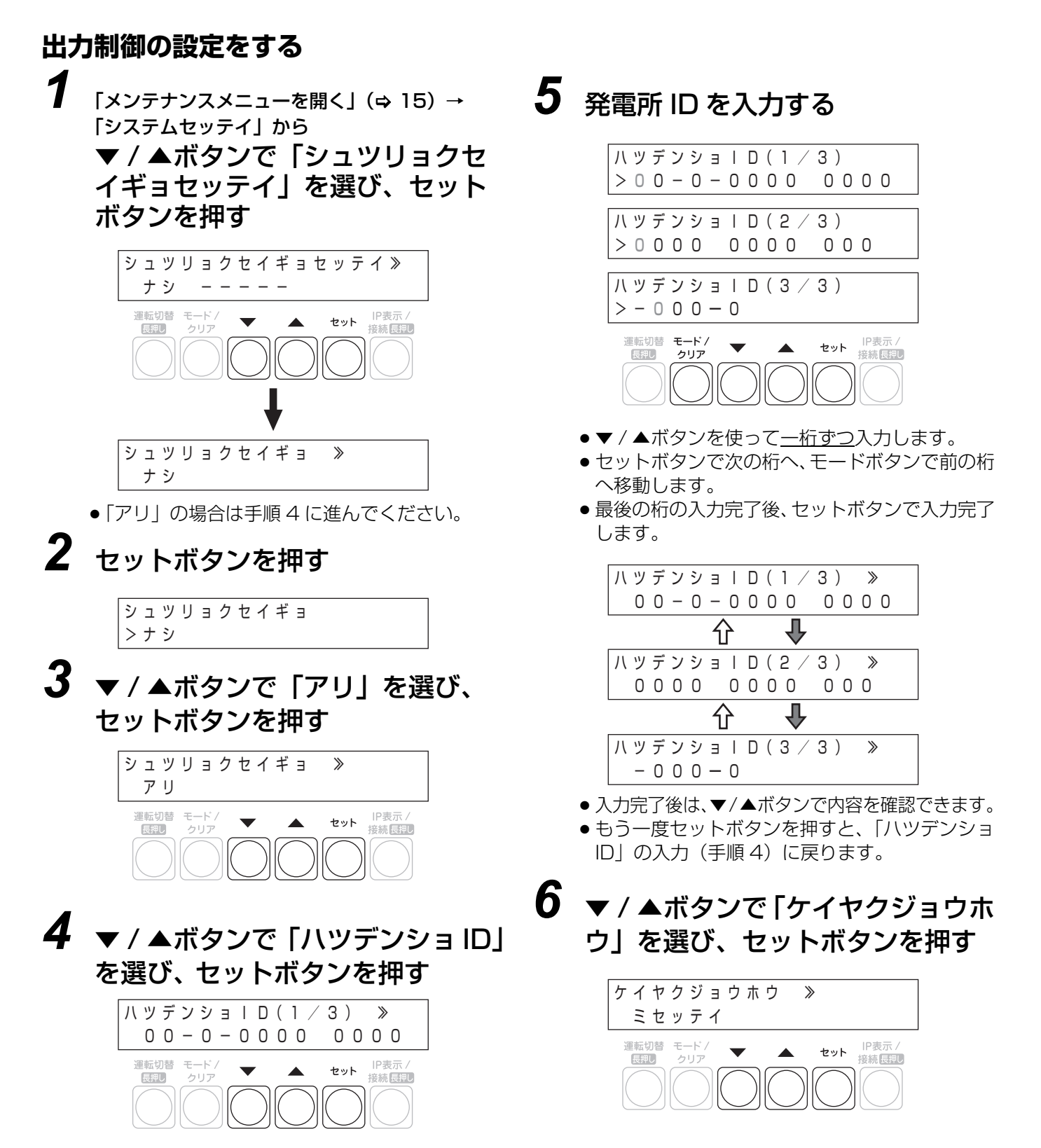

同じとみなされます。

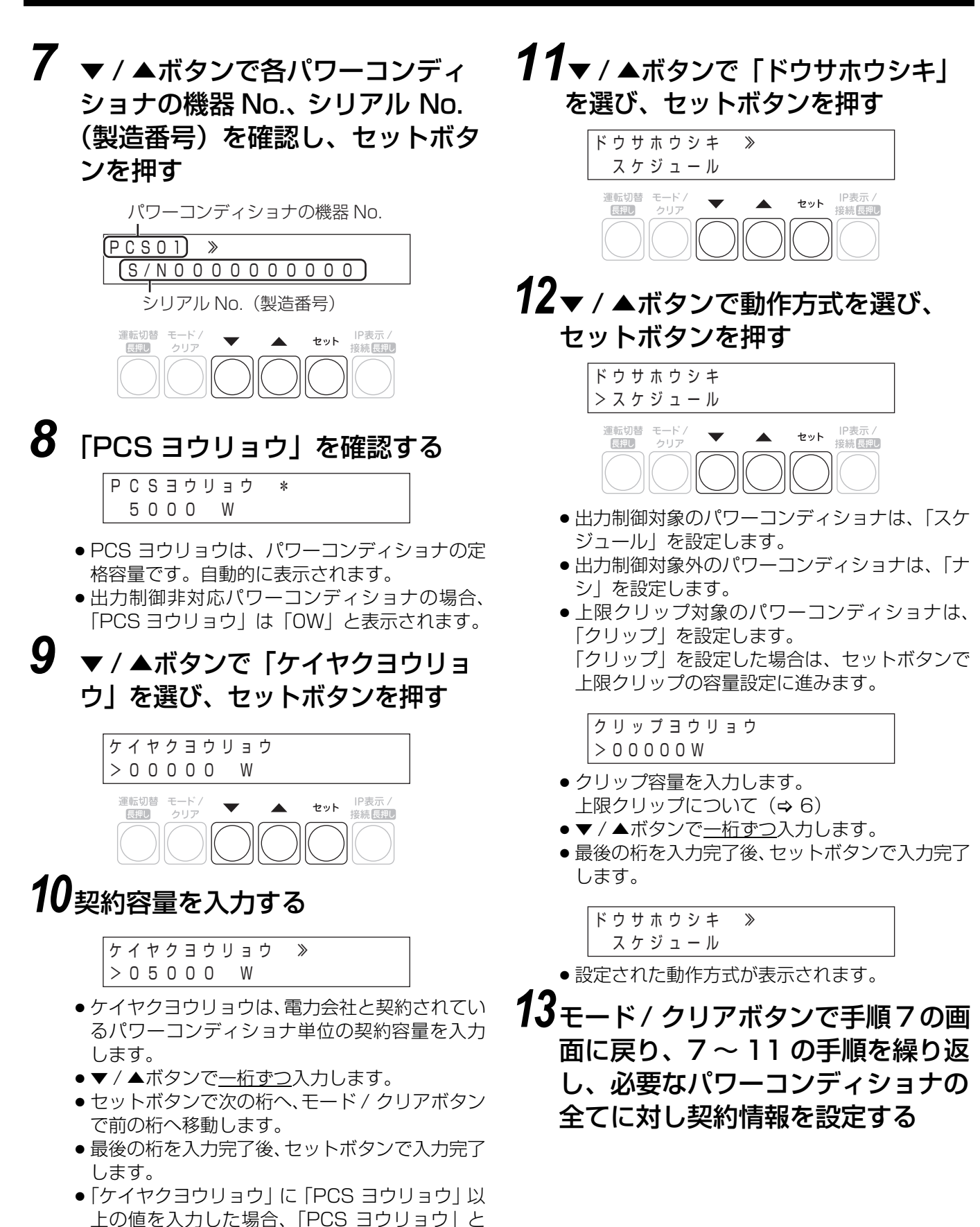

*14*契約情報の設定が完了したら、 モード / クリアボタンを押す

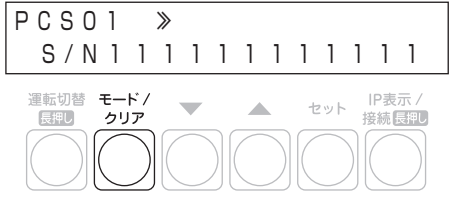

#### *15*▼ / ▲ボタンで「Yes」を選び、 セットボタンを押す

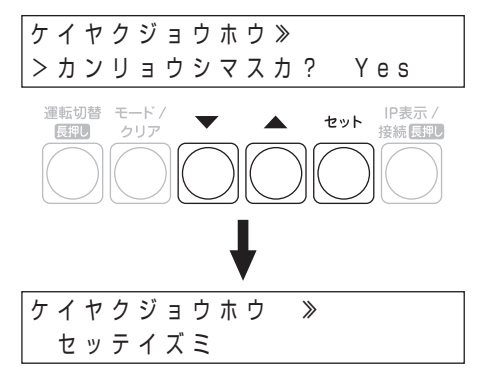

- ●「フセイゴウ」が表示された場合は設定に問題が あります。
	- 出力制御非対応のパワーコンディショナに対 し、「ドウサホウシキ」で「スケジュール」 または「上限クリップ」を指定している
- ●「ミセッテイ」が表示された場合は、以下のよう な設定になっていないか確認してください。
	- j「ドウサホウシキ」で「スケジュール」を指 定したパワーコンディショナの「ケイヤクヨ ウリョウ」が入力されていない、または 「0」になっている
	- 動作方式がすべて「ナシ」になっている

### *16*▼ / ▲ボタンで「スケジュールシュ トク」を選び、セットボタンを押す

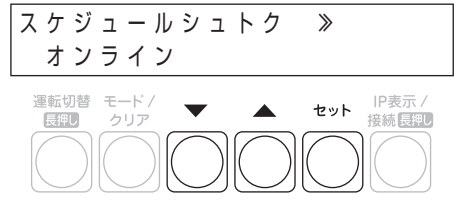

#### *17*▼ / ▲ボタンで「オフライン」を選 び、セットボタンを押す

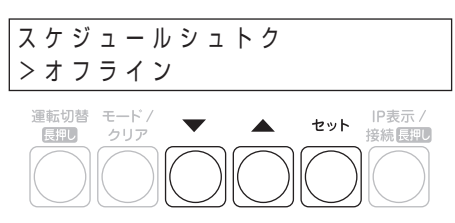

*18*▼ / ▲ボタンで「シュツリョクヘン カジカン」 を選び、セットボタンを 押す

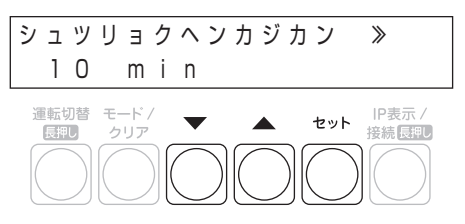

#### *19*「シュツリョクヘンカジカン」を確 認し、セットボタンを押す

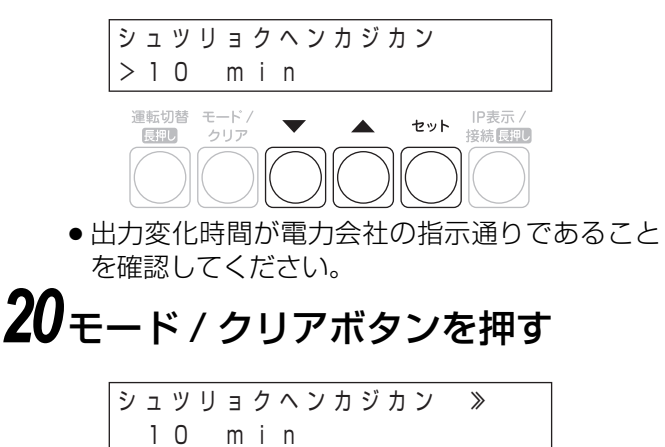

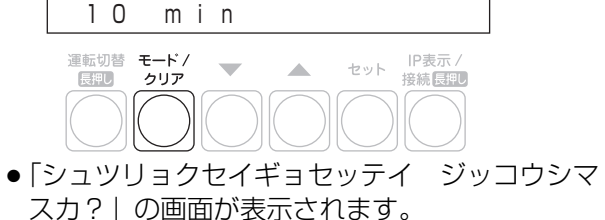

### 21v/▲ボタンで「Yes」を選び、 セットボタンを押す

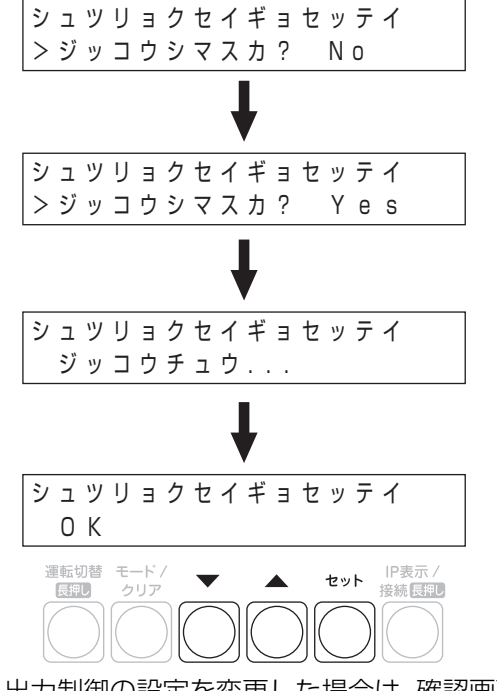

- 出力制御の設定を変更した場合は、確認画面が表 示されます。
- ●設定に成功すると「OK」が表示されます。

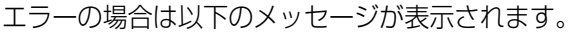

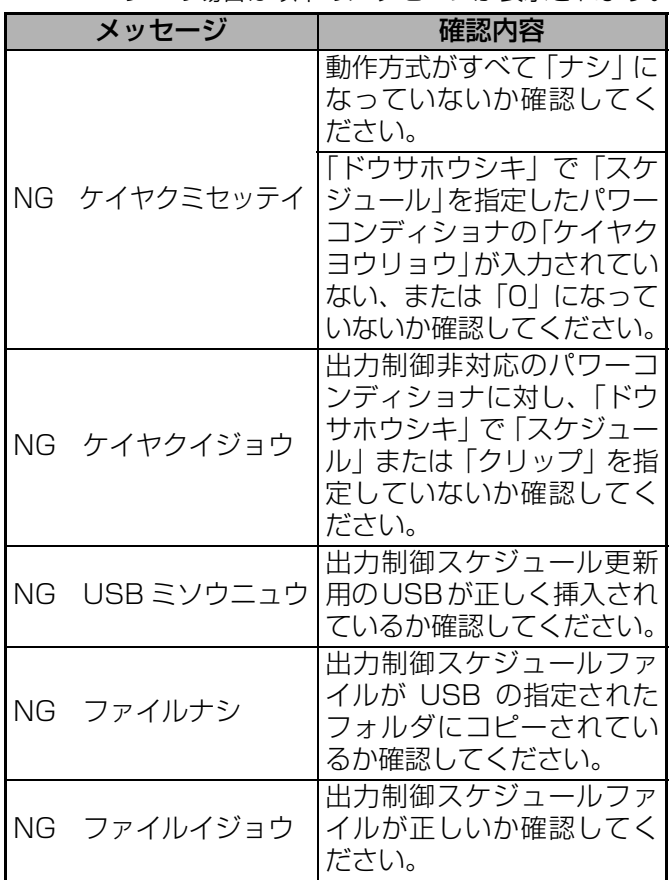

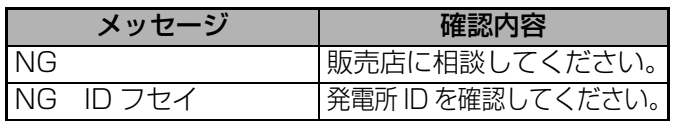

#### *22*モード / クリアボタンを数回押し、 メイン表示にもどる

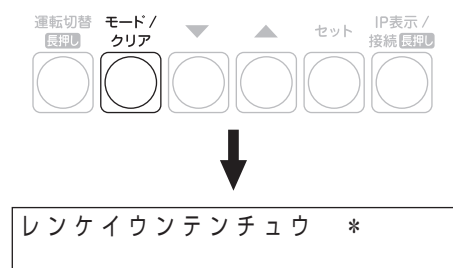

最後にUSBメモリを計測ユニットから取り外してください。

以上で、出力制御設定は完了です。 お客様に免責事項(→[21\)](#page-20-3)の説明をしてください。

出力制御の設定のフロー図は[、38 ページを](#page-37-2)参照してく ださい。

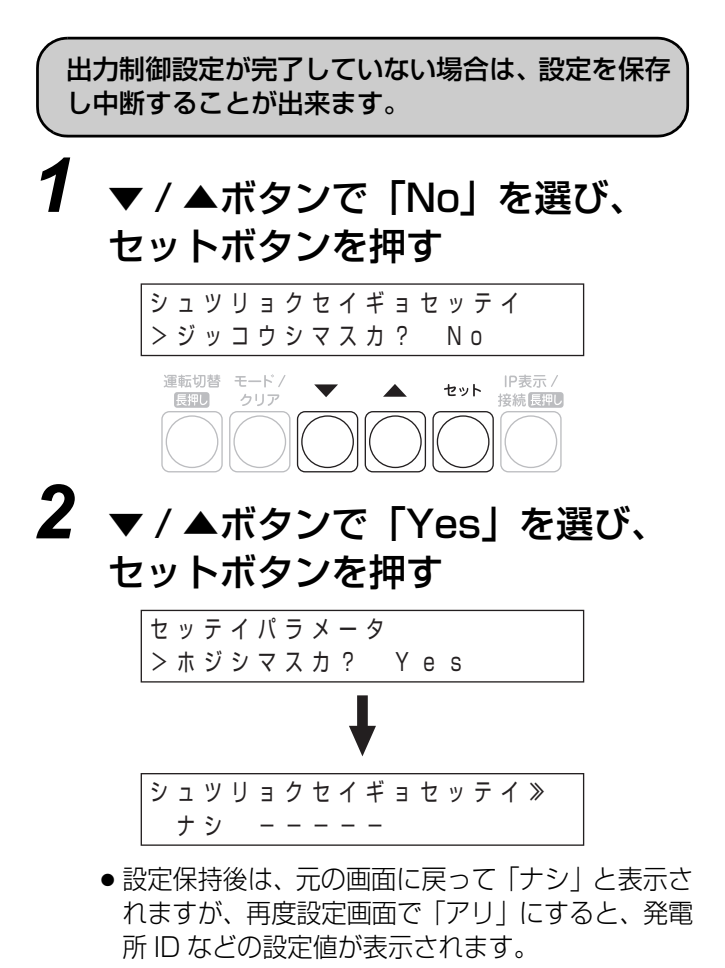

#### <span id="page-33-0"></span>**●固定スケジュールの手動更新**

- この手順はオフライン構成時のみ必要な手順です。 [「出力制御スケジュール用 USB メモリの準備」\(](#page-21-1) 22)で用意した USB メモリを計測ユニットにセット しておきます。
- ≥ 固定スケジュールの手動更新はカラー表示ユニットからはできません。
- *1* [「メンテナンスメニューを開く」](#page-14-2) (⇒ 15) の手順 1~3の操作を する
- *2* ▼ / ▲ボタンで「コテイスケジュー ル コウシン」を選び、セットボタ ンを押す

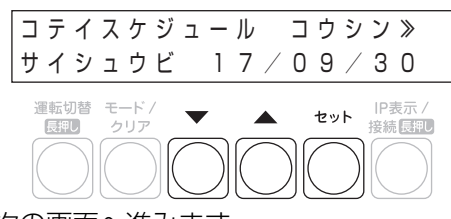

- ●次の画面へ進みます。
- 3 v/▲ボタンで「Yes」を選び、 セットボタンを押す

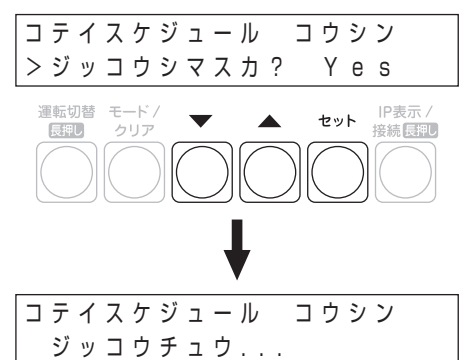

●更新中は「ジッコウチュウ...」が表示されます。

● 更新が完了すると「OK」が表示されます。 エラーの場合は以下のメッセージが表示されます。

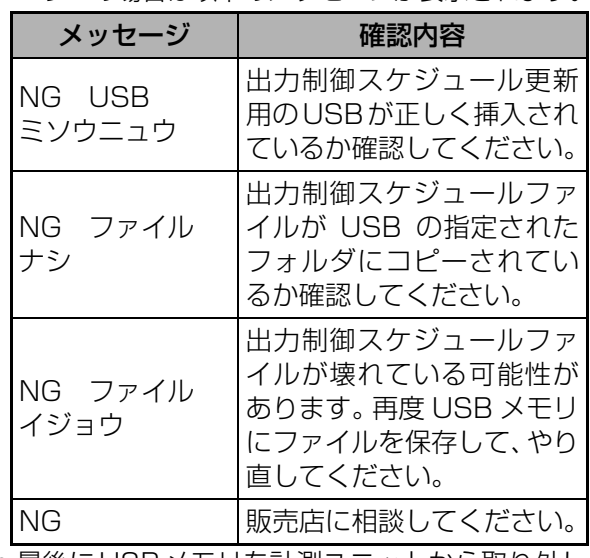

● 最後にUSBメモリを計測ユニットから取り外し てください。

#### スケジュールの更新タイミングについて

オフライン運用でのスケジュールの最終日は、以下の方 法で確認できます。

│出力制御の詳細な状態を確認する <u>カラー<del>ぁ</del>ѫユニットぁ</u>ゥ |」 (φ [36\)](#page-35-1) |出力制御の詳細な状態を確認する <u>カラー<del>ぁ</del>ѫユニットぬ∪</u> 」 (φ [37\)](#page-36-1)

必ずスケジュール最終日を過ぎる前に更新してください。

スケジュール最終日を過ぎると発電が停止します。

#### 日時設定

固定スケジュールの更新時には、必ず計測ユニットの時 刻を設定してください。

出力制御運用時は正確な日時に合わせる必要がありま す。電波時計など、なるべく正確な時計で確認しながら 設定してください。

日時設定は以下の方法で変更できます。

「日時を変更する」<sub>』</sub>ヵラー表示ユニットあり(⇔ [25\)](#page-24-2)

「日時を変更する」|<u>カラー<sub>奉</sub>ѫユニットぬ</u>」 (φ [29\)](#page-28-3)

# <span id="page-34-0"></span>**出力制御の運用**

<span id="page-34-1"></span>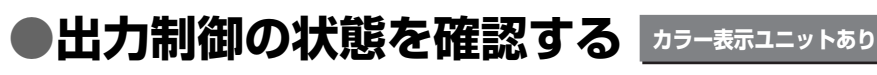

出力制御の状態はアイコンで確認できます。

<span id="page-34-2"></span>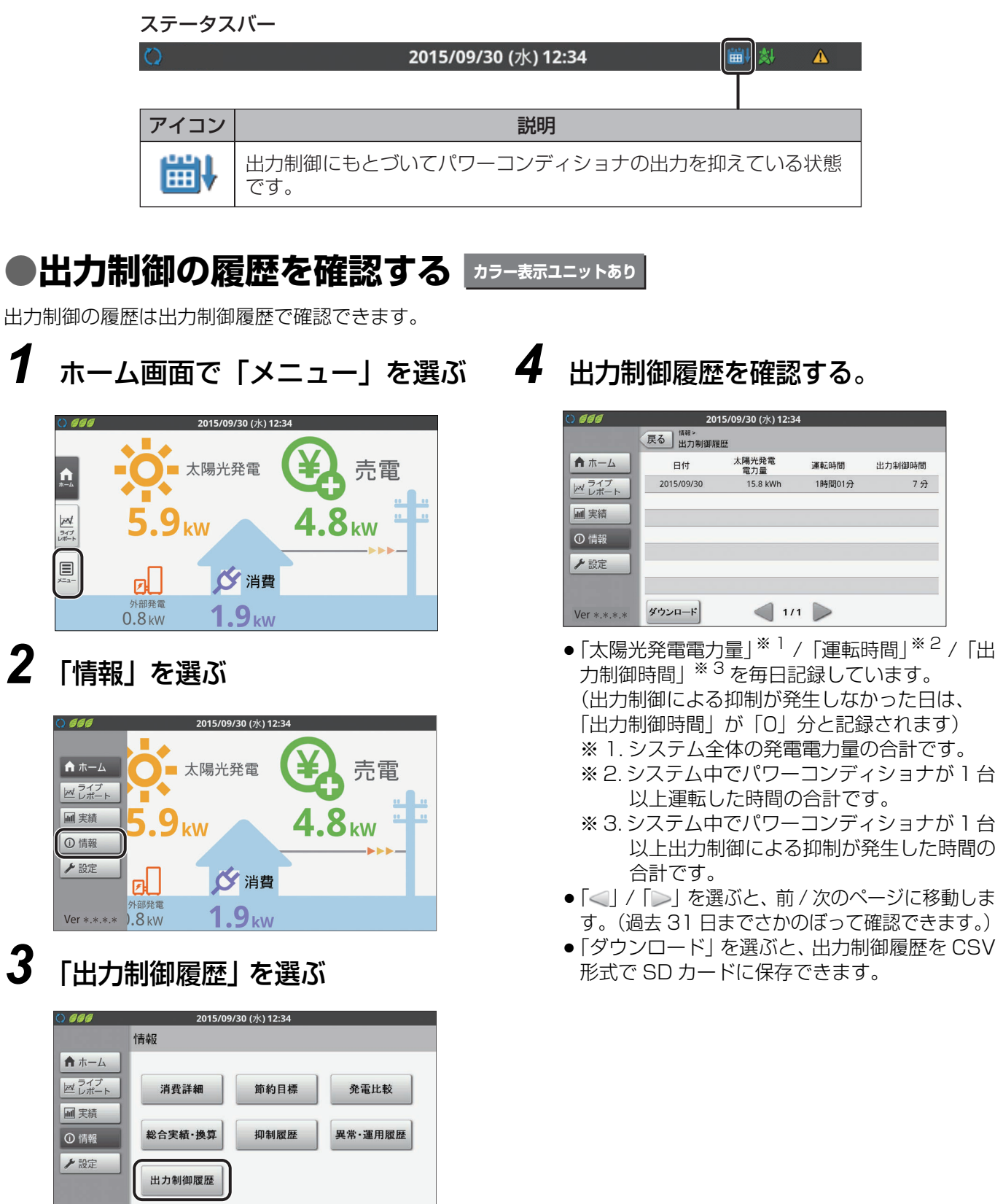

● 出力制御履歴画面が表示されます。

 $Ver * * *$ 

### **出力制御の運用(つづき)**

### <span id="page-35-1"></span><span id="page-35-0"></span>●出力制御の詳細な状態を確認する <u>カラー表示ユニットあり</u>

出力制御の設定状態は、システム情報表示で確認できます。

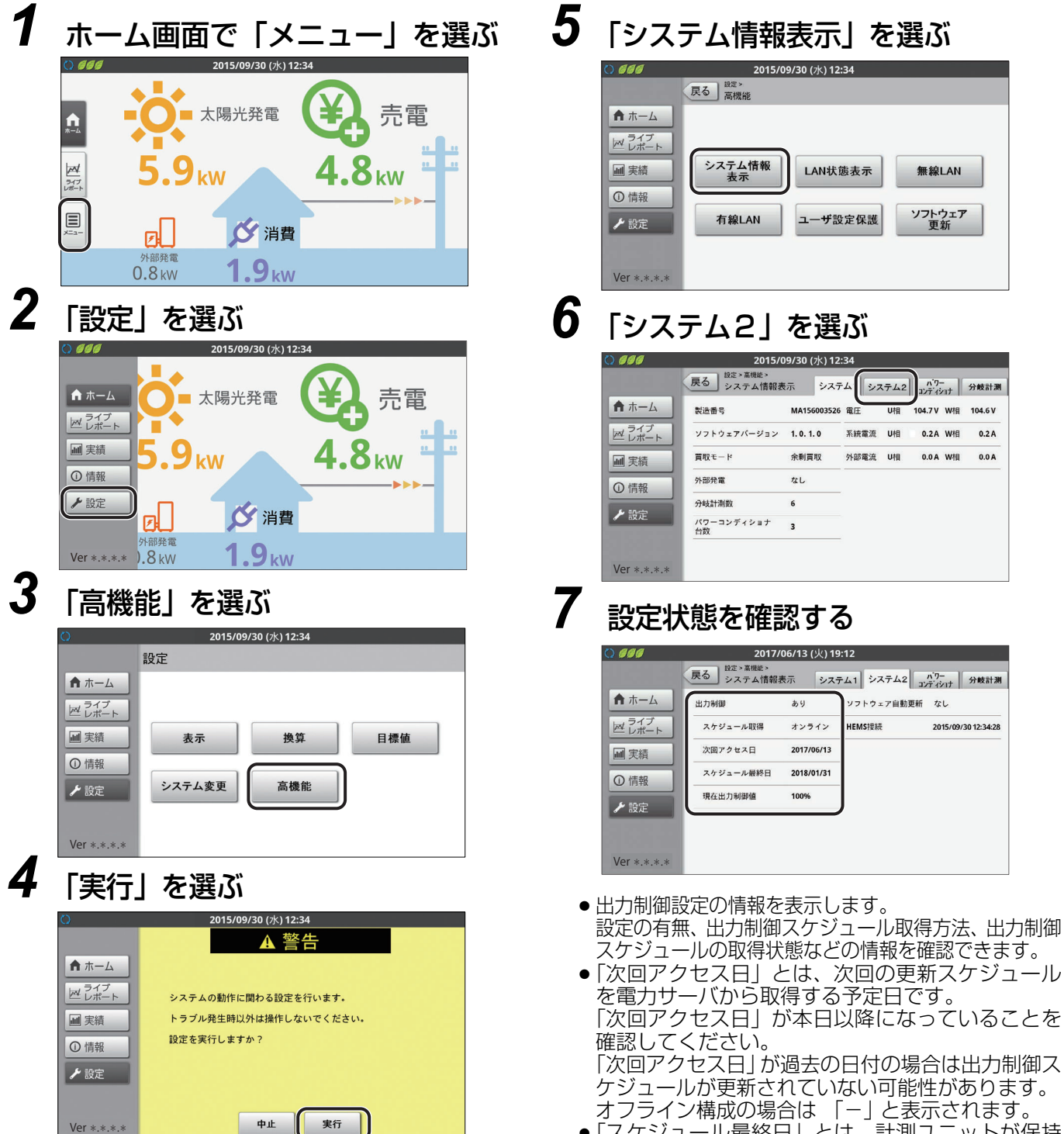

●「スケジュール最終日」とは、計測ユニットが保持 しているスケジュールの最終日です。 この日付を過ぎる前に出力制御スケジュールを更新 しないと発電が停止しますので、ご注意ください。

### **出力制御の運用(つづき)**

### <span id="page-36-1"></span><span id="page-36-0"></span>●出力制御の詳細な状態を確認する <u>|カラー<del>ま</del>ѫユニットなし</u>

*1* 計測ユニットのスライドカバーを 開ける

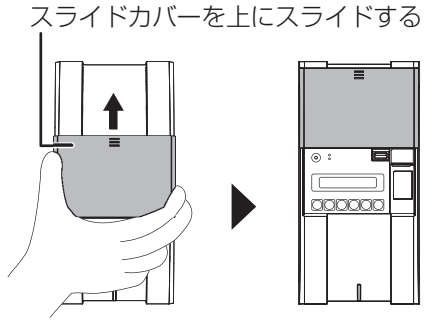

- *2* メイン画面表示中に、モード / クリ アボタンを押す
- *3* ▼ / ▲ボタンで「システムジョウホ ウカクニン」を選び、セットボタ ンを押す
- *4* ▼/▲ボタンで出力制御の設定状態 を確認する
	- アリ:出力制御有効

```
 アリ
シュツリョクセイギョ ≫
```
● ナシ: 出力制御無効

 ナシ シュツリョクセイギョ \*

*5* セットボタンを押す

*6* ▼/▲ボタンで出力制御の詳細な設 定状態を確認する

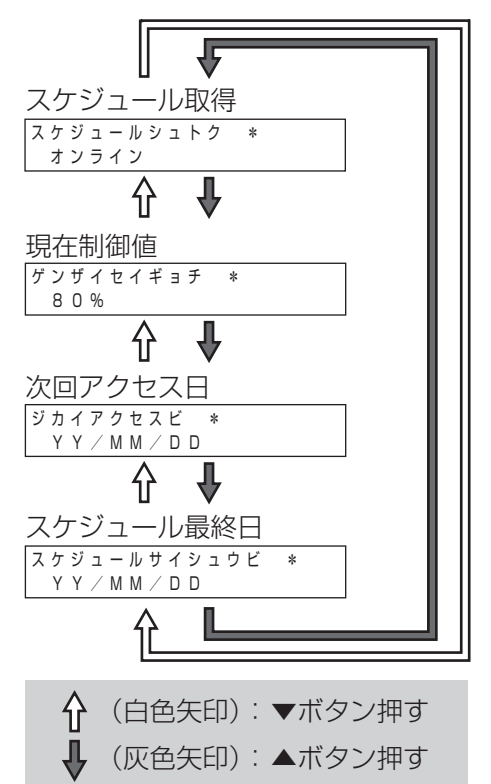

- ●「スケジュールシュトク」 出力制御のネットワーク構成が確認できます。 ●「オンライン」: オンライン構成
- ●「オフライン」: オフライン構成 ●「ゲンザイセイギョチ」
- 出力制御の現在の制御値が確認できます。 ●「ジカイアクセスビ」 アクセス予定日が確認できます。 オンライン構成時は「YY/MM/DD」(年 / 月 / 日) と表示されます。
- オフライン構成時は「--/--/--」と表示されます。
- ●「スケジュールサイシュウビ」 スケジュールの最終日が確認できます。

#### <span id="page-37-2"></span><span id="page-37-1"></span><span id="page-37-0"></span>**●出力制御設定フロー図 ढ़ছشંঘॽॵॺऩख**

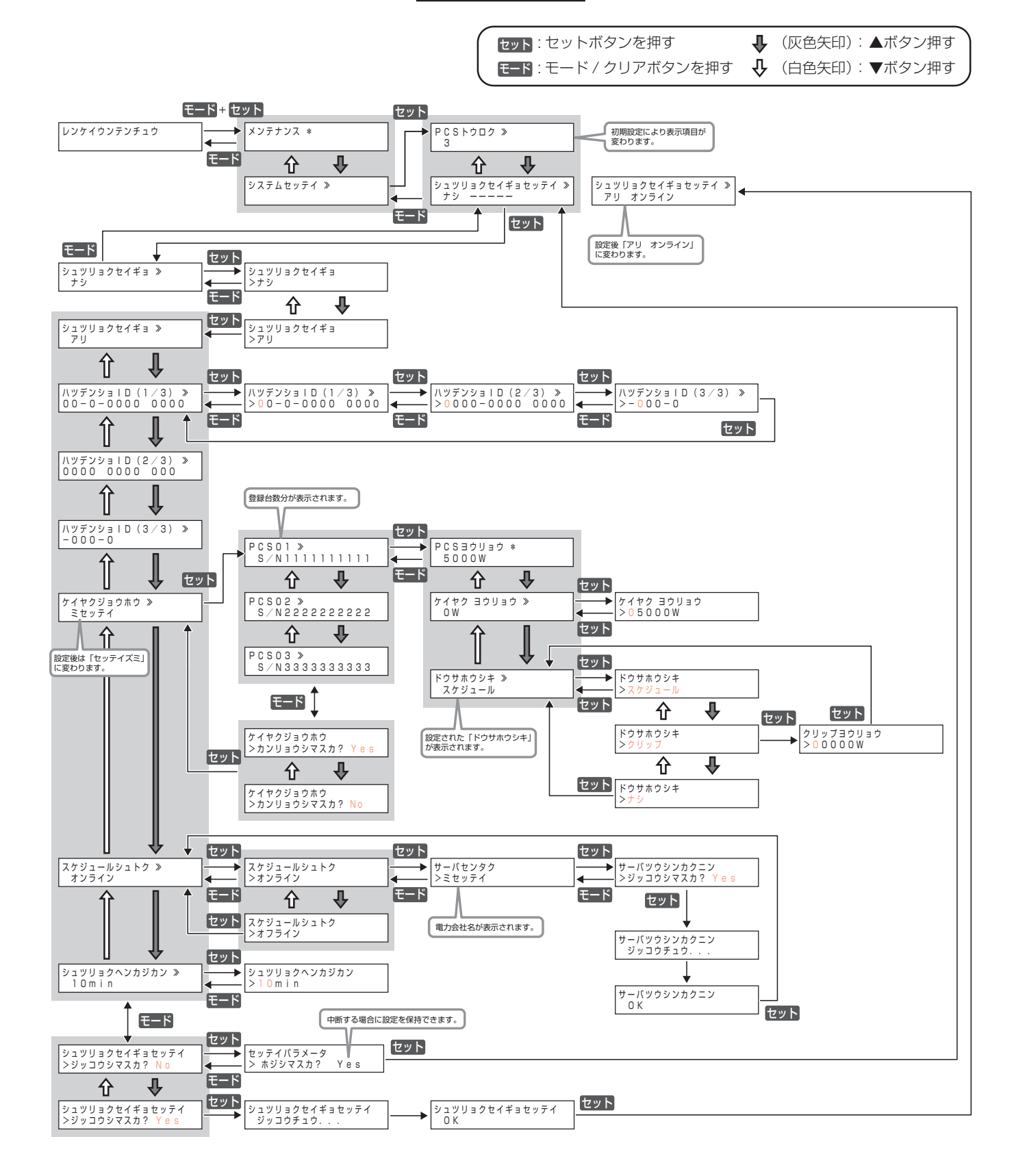

### 技術的なお問い合わせ先

#### オムロン フィールドエンジニアリング株式会社 施工・障害についての窓口

フリーダイヤル: 0120-066825<br>受付時間 : 平日 9:00 ~ 17: :平日 9:00 ~ 17:00(土、日、祝日は除く)

C OMRON Corporation All Rights Reserved.